- 1. **PURPOSE:** To describe the standardized laboratory protocol for whole genome sequencing of bacterial organisms on the MiSeq benchtop sequencer.
- 2. **SCOPE**: To provide the PulseNet participants with a single protocol for performing Nextera XT library prep and MiSeq run setup, thus ensuring inter-laboratory comparability of the generated results.

#### 3. **DEFINITIONS:**

- 3.1. **WGS:** Whole Genome Sequencing
- 3.2. **DNA:** Deoxyribonucleic acid
- 3.3. **DNase:** Deoxyribonuclenase
- 3.4. **PCR:** Polymerase chain reaction
- 3.5. **CDC:** Centers for Disease Control and Prevention
- 3.6. **SOP:** Standard Operating Procedure
- 3.7. **ATM:** Amplicon Tagment Mix
- 3.8. **TD:** Tagment DNA Buffer
- 3.9. **NPM:** Nextera PCR Master Mix
- 3.10. **RSB:** Resuspension Buffer
- 3.11. **NT:** Neutralize Tagment Buffer
- 3.12. **TCY:** Skirted Thermocycler Plate
- 3.13. **NTA:** Nextera XT Tagment Amplicon
- 3.14. **CAA:** Clean Amplified Plate
- 3.15. **EDTA:** Ethylenediaminetetraacetic acid
- 3.16. **NaOH:** Sodium Hydroxide
- 3.17. **EBT:** Elution Buffer with Tween
- 3.18. **HT1:** Hybridization buffer
- 3.19. **PR2:** Incorporation buffer
- 3.20. **QC:** Quality Control
- 3.21. **SAV:** Sequencing Analysis Viewer
- 3.22. **MSR:** MiSeq Reporter

#### 4. **RESPONSIBILITIES/PROCEDURE**

4.1. **Biosafety warning:** Foodborne pathogens are capable of causing serious disease. Always use a minimum of Biosafety level 2 practices and extreme caution when transferring and handling strains of this type. Work in a biological safety cabinet when handling organisms with a low infectious dose. Disinfect or dispose of all plastic ware and glassware that come in contact with the cultures in a safe manner.

> **NOTE:** The MiSeq Reagent Cartridges contain formamide, an aliphatic amide that is a potential reproductive toxin. Ensure spent containers and unused contents are disposed of in accordance with governmental safety standards.

#### 4.2. **Reagents, supplies and equipment needed for DNA extraction and quality control**

- 4.2.1. Trypticase soy agar with 5% sheep blood (TSA-SB) or comparable media
- 4.2.2. 1 µl inoculation loops

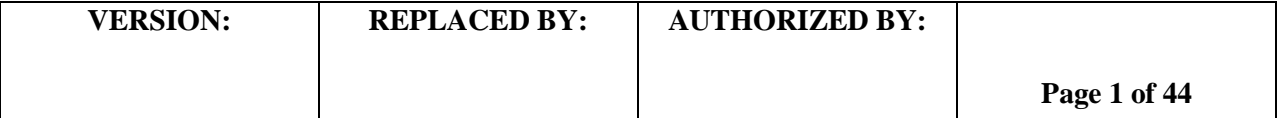

- 4.2.3. 1.5 ml microcentrifuge tubes
- 4.2.4. 2 5 ml tube
- 4.2.5. Incubator
- 4.2.6. Vortex
- 4.2.7. Water bath(s) or thermal block(s) accommodating 1.5 ml tubes and capable of  $56^{\circ}$ C  $\pm$  1
- 4.2.8. Tabletop centrifuge for high rpm spinning (up to 13,000-14,000 rpm)
- 4.2.9. 10 µl, 20 µl, 100 µl, 200 µl, 1000 µl single channel pipettes
- 4.2.10. Filtered Sterile Pipette tips
- 4.2.11. Recommended kit for DNA extraction: Qiagen DNeasy Blood & Tissue Kit for 50 (Cat. No. 69504) or 250 (Cat. No. 69506) extractions (store at  $20 - 25^{\circ}$ C)
	- 4.2.11.1. AL Buffer
	- 4.2.11.2. ATL Buffer
	- 4.2.11.3. Proteinase K
	- 4.2.11.4. AW1 Buffer
	- 4.2.11.5. AW2 Buffer
	- 4.2.11.6. AE Buffer
	- 4.2.11.7. Collection tubes
	- 4.2.11.8. Spin columns
- 4.2.12. Molecular-grade Ethanol (95 100%) (Fisher Scientific, Cat. No. BP2818-500)
- 4.2.13. RNase A (100 mg/ml) (Qiagen, Cat. No. 19101)
- 4.2.14. Enzymatic Lysis buffer (prepared in-house, see instructions in step 4.5.1.1.4.)
	- 4.2.14.1. 1 M Tris-HCl, pH 8.0
	- 4.2.14.2. 0.5 M EDTA
	- 4.2.14.3. Triton X-100
	- 4.2.14.4. DNase-free, molecular -grade water
- 4.2.15. Lysozyme (Suggested: Sigma-Aldrich, Cat. No. L4919)
- 4.2.16. 1 M Tris-HCl, pH 8.0 for diluting to 10 mM (DNA elution/rehydration) (Suggested: Sigma-Aldrich, Cat. No. T3038-1L or ThermoFisher Scientific, Cat. No. 15568-025) **NOTE**: DNA extractions to be used for next generation library prep and sequencing (i.e. MiSeq), must not contain EDTA. This chemical has been found to inhibit certain processes during library prep (i.e. tagmentation), and is found in the elution / rehydration buffers of many commercial kits.
- 4.2.17. Alternative kit for DNA extraction: ArchivePure DNA extraction kit for Gram positive (5Prime/Fisher Scientific, Cat. No. 2301210) and Gram negative (5Prime/Fisher Scientific, Cat. No. 2300810) organisms
	- 4.2.17.1. Additional reagents required for this kit:
		- 4.2.17.1.1. 100% Isopropanol (Fisher Scientific, Cat. No. BP26324)
		- 4.2.17.1.2. 70% Ethanol
- 4.2.18. Qubit® 3.0 Fluorometer (Invitrogen, Cat. No. Q33216) or 2.0 Fluorometer for quantification of double-stranded DNA
	- 4.2.18.1. Qubit dsDNA BR Assay kit for 100 (Invitrogen, Cat. No. Q32850) or 500 (Invitrogen, Cat. No. Q32853) assays

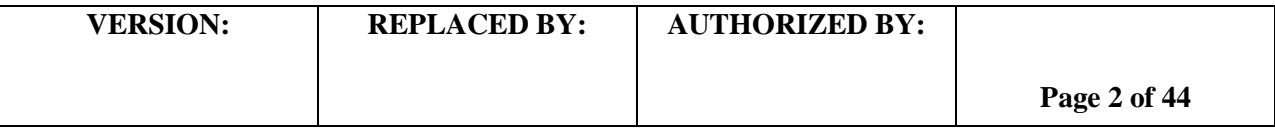

- 4.2.18.2. Qubit Assay Tubes (500 ct.) for use with the Qubit Fluorometer (Invitrogen, Cat. No. Q32856)
- 4.2.19. NanoDrop 2000 UV-Vis or equivalent spectrophotometer (Fisher, Cat. No. ND-2000-US-CAN) for determination of 260/280 values

**NOTE1:** The software needed to run this system requires a Windows Vista, XP, 7 or higher operating system.

**NOTE2:** The CF-1 Calibration Check Fluid (Fisher, Cat. No. CHEM-CF-1; 0.5ml ampule) will be needed to calibrate the instrument every 6 months. **OPTIONAL:** DNA Clean & Concentrator-5 for 50 (Zymo Research, Cat. No. D4013) or 200 preps (Zymo Research, Cat. No. D4014)

#### 4.3. **Reagents, supplies and equipment needed for library prep, run setup, and post-run washes**

**NOTE:** Library prep (pre-PCR) should be done in a designated clean space or biological safety cabinet to reduce or eliminate the possibility of contamination.

- 4.3.1. MiSeq Desktop Sequencer
- 4.3.2. Qubit 2.0 or 3.0 Fluorometer and tubes (see 4.2.18 for details)
- 4.3.3. Qubit dsDNA High Sensitivity (HS) Assay kit for 100 (Invitrogen, Cat. No. Q32851) or 500 (Invitrogen, Cat. No. Q32854) assays
- 4.3.4. 96-well thermal cycler with heated lid
- 4.3.5. Microplate centrifuge
- 4.3.6. Vortex
- 4.3.7. DNA template (Prepared as described in section 4.5)
- 4.3.8. Nextera XT Library Prep Kit PulseNet, 96 samples plus EBT (Illumina, Cat. No. FC-133-1001) or Nextera XT DNA Sample Preparation Kit, 24 samples (Illumina, Cat. No. FC-131-1024); 96 samples (Illumina, Cat. No. FC-131-1096)
	- 4.3.8.1. Box 1 of 2 (stored at  $-15^{\circ}$  to  $-25^{\circ}$ C):
		- 4.3.8.1.1. ATM (Amplicon Tagment Mix)
		- 4.3.8.1.2. TD (Tagment DNA Buffer)
		- 4.3.8.1.3. NPM (Nextera PCR Master Mix)
		- 4.3.8.1.4. RSB (Resuspension Buffer)
	- 4.3.8.2. Box 2 of 2 (stored at  $2^{\circ} 8^{\circ}C$  or room temperature):
		- 4.3.8.2.1. NT (Neutralize Tagment Buffer)

**NOTE:** The additional reagents that come with the Nextera XT kit are not necessary for the protocol detailed below, and can be discarded appropriately (some may contain formamide).

- 4.3.9. NexteraXT Index Kit for 96 indices, 384 samples (Illumina, Cat. No. FC-131-1002) (stored at  $-15^{\circ}$  to  $-25^{\circ}$ C) and replacement caps (come with index order, otherwise contact Illumina customer support to receive replacement caps)
- 4.3.10. MiSeq Reagent Kit v2 for either 300 or 500 Cycles (Illumina, Cat. No. MS-102-2002 or MS-102-2003)

**NOTE:** The 300 cycle kits can be used for *Salmonella* (12 samples to be run per cartridge), *Listeria* (16 samples can be run per cartridge), and

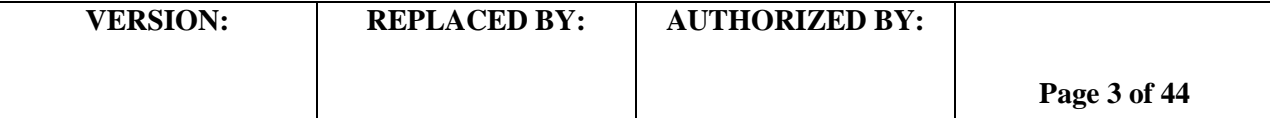

*Campylobacter* (22 samples can be run per cartridge), as these organisms can be combined in a single run as long as the total genome size for all organisms is 60 Mb or less. The 500 cycle kits are required for *E. coli* (16 samples to run per cartridge), though other organisms can be run on this cartridge for a genome equivalent of 80 Mb or less if a more simplified workflow is desired and longer run times are acceptable.

- 4.3.10.1. Box 1 of 2 (stored at  $-15^{\circ}$  to  $-20^{\circ}$ C):
	- 4.3.10.1.1. 500-cycle cartridge
	- 4.3.10.1.2. Hybridization Buffer (HT1)
- 4.3.10.2. Box 2 of 2 (stored at  $2^{\circ} 8^{\circ}C$ ):
	- 4.3.10.2.1. Flow cell
	- 4.3.10.2.2. Incorporation Buffer (PR2)
- 4.3.11. **OPTIONAL:** 10 nM PhiX library (Illumina, Cat. No. FC-110-3001)
	- 4.3.11.1. **NOTE:** PhiX can be run as a control to troubleshoot run issues. Can be used to troubleshoot potential library preparation or MiSeq instrument issues and run either as a spike-in of the library run or as a library *per se* in the case of instrumentation issues. See Appendix PNL32-7 for details on how to prepare this library.
- 4.3.12. Agencourt AMPure XP Beads, 60 ml (Beckman Coulter, Cat. No. A63881) or 5 ml bottles (Beckman Coulter, Cat. No. A63880) (store at  $2^{\circ} - 8^{\circ}C$ )

**NOTE:** This reagent can be stored at  $2^{\circ} - 8^{\circ}C$  for up to 1 year. The 5 ml bottle is enough for 200 samples.

- 4.3.13. Ambion Magnetic Stand-96 (Life Technologies; Cat. No. AM10027)
- 4.3.14. 10  $\mu$ l, 20  $\mu$ l, 100  $\mu$ l, 200  $\mu$ l, 1000  $\mu$ l single channel pipettes (two sets for working with pre- and post-PCR amplified product)

**NOTE:** the second set (post-tagmentation/PCR amplification) should include at least one Rainin Pipet-Lite XLS P1000 (Rainin, Cat. No. L-1000XLS) with corresponding filtered sterile extra-long tips (Rainin, Cat. No. RT-L1000XF) or equivalent for piercing the film over the sample loading well and loading the sample in the cartridge.

- 4.3.15. 10 µl and 200 µl multichannel pipettes
- 4.3.16. Filtered Sterile Pipette tips
- 4.3.17. Heat block accommodating 0.5 ml or 1.5 ml tubes capable of  $96^{\circ}$ C  $\pm$  1.
- 4.3.18. 5 ml and 15 ml conical tubes
- 4.3.19. Sterile solution basins
- 4.3.20. Lint-free wipes
- 4.3.21. Lens cleaning tissue
- 4.3.22. Molecular-grade Ethanol (95-100%) (Fisher Scientific, Cat. No. BP2818-500)
- 4.3.23. 70% lab-grade Ethanol or equivalent disinfectant, for sterilizing surfaces
- 4.3.24. 1 N NaOH solution (Sigma-Aldrich, Cat. No. 72082-100ML or Fisher Scientific, Cat. No. SS266-1) (Dispense in 100µl aliquots in 1.5ml centrifuge tubes and store at -20°C. NaOH rapidly expires upon opening so a new fresh bottle is needed for MiSeq sequencing. The bottle is only good for 6 months upon opening, but frozen aliquots are good for up to 2 years)

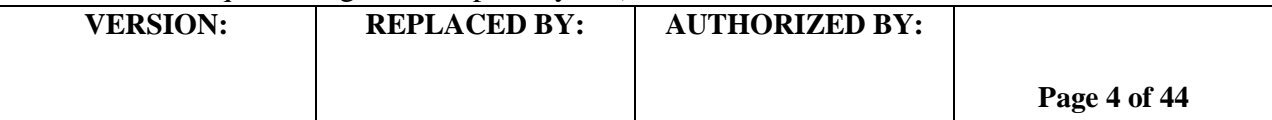

- 4.3.25. EBT (Elution Buffer with 0.1% Tween 20)
	- 4.3.25.1. For in-house preparation: Add 100 µl of Tween 20 to 99.9 ml of 10 mM Tris-HCl, pH 8.0
- 4.3.26. Tween 20 (Sigma-Aldrich, Cat. No. P9416-50ML)

**NOTE: Prepare only 1 L of 0.5% Tween 20 solution at a time so that the buffer can be used in a timely manner. This will also prevent separation of the detergent over time due to preparation in larger quantities.**

- 4.3.27. Sodium Hypochlorite (bleach) (Suggested: Fisher Scientific, Cat. No. SS290-1)
- 4.3.28. Reservoir tube provided by Illumina for the bleach wash. Contact Technical Support to request them
- 4.3.29. 1 M Tris-HCl, pH 8.0
- 4.3.30. 96-well storage (MIDI) plates (Fisher Scientific, Cat. No. AB-0859)
- 4.3.31. Hard-Shell Thin-Wall 96-Well Skirted PCR Plates ("TCY" plates) (Suggested: Bio-Rad, Cat. No. HSP-9601; 50-pack)
- 4.3.32. Microseals 'A' film (Bio-Rad, Cat. No. MSA-5001)
- 4.3.33. Microseal 'B' adhesive seals (Bio-Rad, Cat. No. MSB-1001)
- 4.3.34. DNase-free, molecular -grade water
- 4.3.35. 1.5 ml microcentrifuge tubes
- 4.3.36. Ice buckets / containers
- 4.3.37. Pipet-Aid
- 4.3.38. 1 ml serological pipets (for Formamide waste removal from the cartridge post-run)
- 4.3.39. Microfuge for low (up to 6,000 rpm) rpm spinning
- 4.3.40. Wash bottles containing:
	- 4.3.40.1. 0.5% Tween 20
	- 4.3.40.2. 100% Ethanol
	- 4.3.40.3. DNase-free, molecular -grade water
- 4.3.41. Wash Tray (supplied by Illumina)
- 4.3.42. **OPTIONAL:** UPS back-up for the MiSeq (Recommended: Cyberpower AVR Series Line Interactive 1.5 kVA UPS, Cat. No. IM1M14017)
- 4.3.43. **OPTIONAL:** External encrypted hard drive for data transfer if BaseSpace not available (Suggested: Ironkey H200 External Biometric Hard Drive by Imation, 320  $GB - 1 TB$

#### 4.4. **Day 0:**

#### 4.4.1. **Isolate preparation**

4.4.1.1. Streak an isolated colony from test cultures to TSA-SB plate (or comparable media). Incubate cultures at  $37^{\circ}$ C  $\pm$  1 for 16 – 24 hours.

**NOTE:** From the original slant streak out a plate for isolation, select a colony from this plate then streak it out for DNA extraction. Minimize the number of passages from slant to plate used for DNA isolation.

**NOTE:** If using the ArchivePure DNA Extraction kit, it is suggested to inoculate Trypticase Soy Broth.

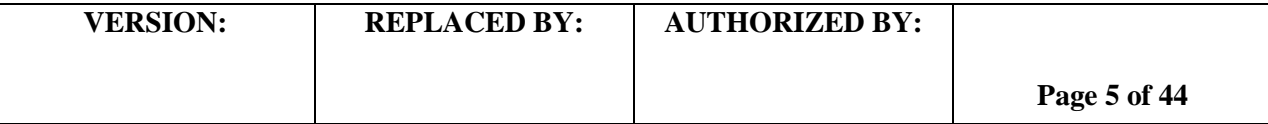

#### 4.5. **Day 1:**

4.5.1. **DNA extraction / template preparation using the Qiagen DNeasy Blood & Tissue Kit**

**NOTE**: If using the Archive Pure DNA extraction procedure, see Appendix PNL32-1. A minimum of 4 - 6 hours must be allocated to complete the process.

#### 4.5.1.1. **Before beginning this procedure, first:**

- 4.5.1.1.1. Pre-heat water bath or heat block to  $56^{\circ}C \pm 1$ .
- 4.5.1.1.2. Check DNeasy kit reagents and dilute where necessary (i.e. ethanol needs to be added to both wash buffers prior to the very first use).
- 4.5.1.1.3. Prepare the elution buffer, 10 mM Tris HCl pH 8.0, as follows:
	- 4.5.1.1.3.1. Add 10 ml of 1 M Tris-HCl, pH 8.0 to 990 ml molecular grade water. Invert several times to mix (store at  $2 - 8$ °C).
- 4.5.1.1.4. For Gram positive DNA extractions: Prepare the enzymatic lysis buffer (ELB):20 mM Tris, 2 mM EDTA, 1.2 % Triton:

5 ml 1 M Tris-HCl, pH 8.0 1 ml 0.5 M EDTA 3 ml Triton X-100

- Bring the volume up to 250 ml with molecular-grade water and mix gently to incorporate Triton (this may be done with a stir bar and stir plate).

**NOTE:** The 250 ml stock of enzymatic lysis buffer will last for 1 year at room temperature  $(15 - 30^{\circ}C)$ .

#### 4.5.1.2. **Cell lysis of Gram positive organisms**:

4.5.1.2.1. Label one spin column and two 1.5 ml microcentrifuge tubes for each isolate, and prepare two additional collection tubes per sample.

**NOTE:** Only one 1.5 ml microcentrifuge tube for each isolate is required at this point.

4.5.1.2.2. Add 20 mg/ml of lysozyme to appropriate amount of the lysis buffer within 24 hours of use. For example, for 18 isolates:  $3420 \mu$ l ELB + 68.4 mg lysozyme

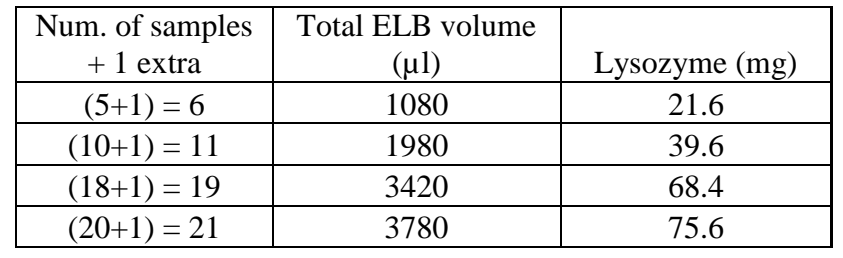

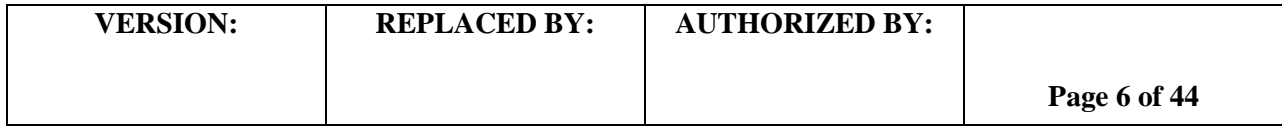

4.5.1.2.3. Dispense 180 µl of prepared ELB-lysozyme mixture to each labeled 1.5 ml microcentrifuge tube.

> **NOTE:** Thoroughly mix to ensure the lysozyme is fully incorporated before dispensing.

4.5.1.2.4. Fill a 1 µl inoculating loop with overnight growth (see image below) and add to the 180 µl ELB-lysozyme mixture in the 1.5 ml microcentrifuge tube. Vortex for approximately  $5 - 10$  seconds.

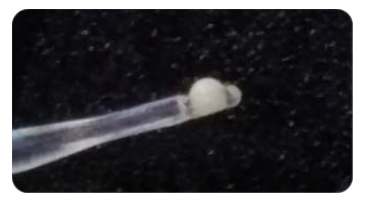

- 4.5.1.2.5. Incubate at  $56 \pm 1^{\circ}$ C for 30 min. **NOTE**: Vortexing every 10 minutes throughout the incubation process will facilitate and improve cell lysis.
- 4.5.1.2.6. Add 4 µl of RNase A solution and vortex at medium speed (e.g. speed '7' on a Daigger Vortex Genie) for 5 – 10 seconds.
- 4.5.1.2.7. Incubate at room temperature for 3 5 minutes.
- 4.5.1.2.8. Add 25 µl Proteinase K and 200 µl Buffer AL, and vortex for  $5 10$ seconds at medium speed.
- 4.5.1.2.9. Incubate at  $56 \pm 1^{\circ}$ C for 30 min.
- 4.5.1.2.10. Add 200 µl of  $95\% 100\%$  ethanol and vortex for  $5 10$  seconds at medium speed.

**NOTE**: A clear or white precipitate may form on addition of ethanol. It is essential to apply all of the precipitate to the DNeasy spin column.

#### 4.5.1.3. **Cell lysis of Gram negative organisms**:

4.5.1.3.1. Label one spin column and two 1.5 ml microcentrifuge tubes for each isolate, and prepare two additional collection tubes per sample.

**NOTE:** Only one 1.5 ml microcentrifuge tube for each isolate is required at this point.

- 4.5.1.3.2. Dispense 180 µl of Buffer ATL to labeled 1.5 ml microcentrifuge tubes.
- 4.5.1.3.3. Fill a 1 µl inoculating loop with (see above image) overnight growth and add to 180 µl ATL Buffer in a 1.5 ml microcentrifuge tube, and vortex for approximately  $5 - 10$  seconds.
- 4.5.1.3.4. Add 20 µl Proteinase K to each sample tube and vortex at medium speed for  $5 - 10$  seconds.
- 4.5.1.3.5. Incubate at  $56^{\circ}$ C  $\pm$  1 for 1 3 hours, vortexing every 20 minutes throughout the incubation process to facilitate and improve cell lysis.

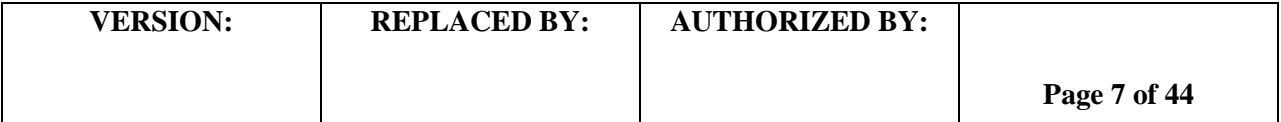

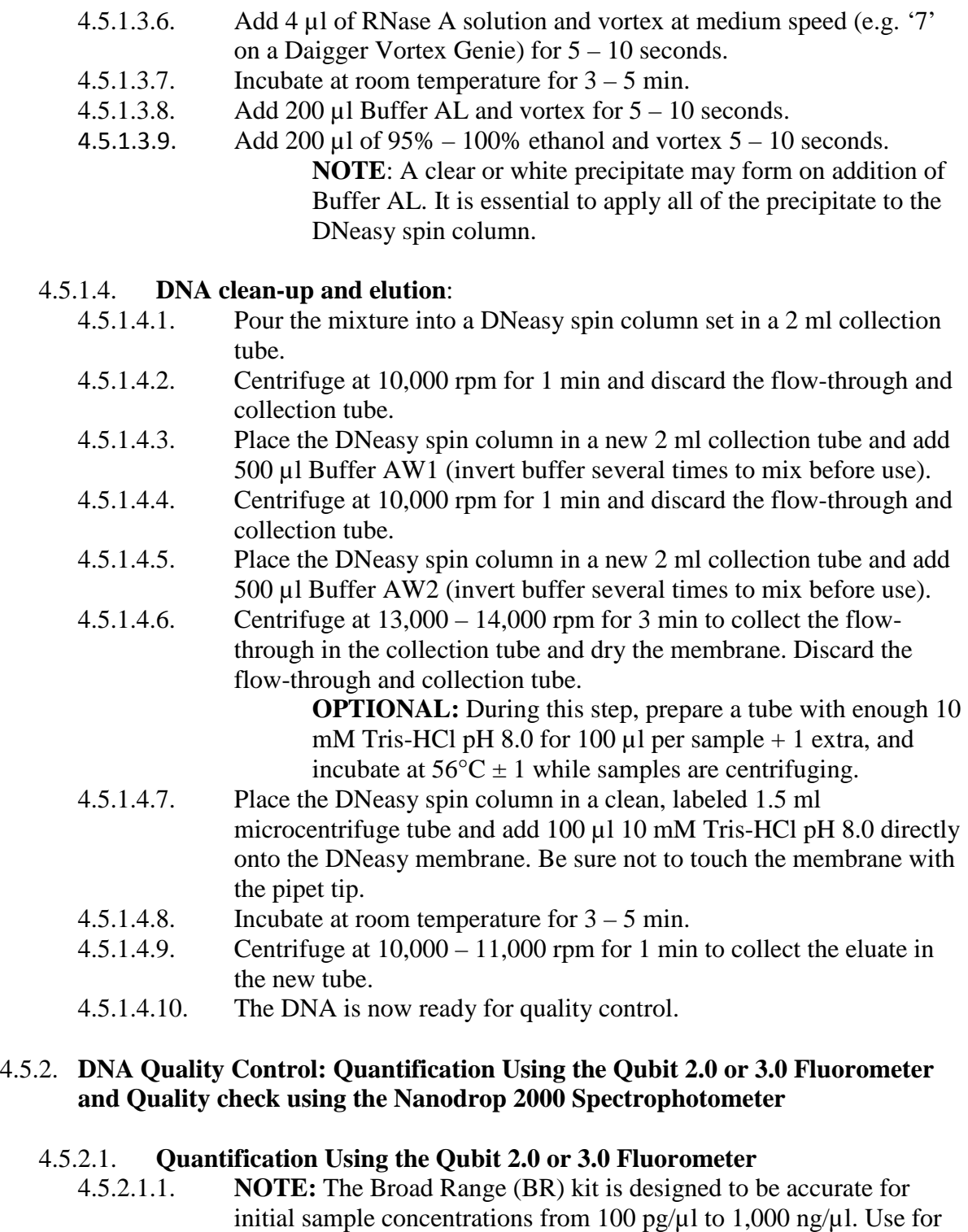

initial sample concentrations from 100 pg/µl to 1,000 ng/µl. Use for quantitation of product containing higher concentrations of DNA (i.e. DNA extractions). The High Sensitivity Kit (HS) is designed to be accurate for initial sample concentrations from 10 pg/ $\mu$ l to 100 ng/ $\mu$ l.

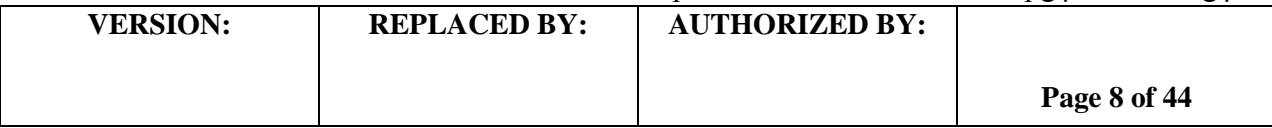

Use for quantitation of product containing a lower concentration of DNA (i.e. PCR product).

#### 4.5.2.1.2. **Sample Preparation**

- 4.5.2.1.2.1. Set up and label one assay tube for each sample and the two standards.
- 4.5.2.1.2.2. Prepare the Qubit working solution using a 1:200 ratio of Qubit Reagent to Qubit Buffer for each sample and the two standards. See table for an example of calculations.

**NOTE:** Store the HS / BR Reagent away from light exposure, as it contains fluorescent components.

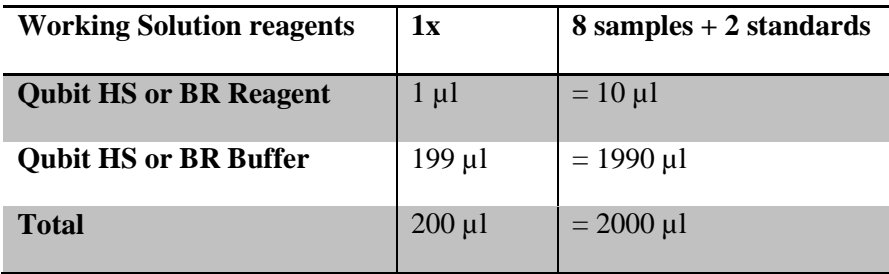

**NOTE:** If desired, increase the number of samples used in the calculation by at least one to ensure sufficient volume.

- 4.5.2.1.2.3. For each standard, dispense 190 µl of working solution and add 10 µl of the Qubit standards into the appropriately labeled assay tubes.
- 4.5.2.1.2.4. Dispense 198 µl Working Solution and 2 µl of input DNA to each sample assay tube. The final volume for each sample and standard should be 200 µl.
- $4.5.2.1.2.5.$  Vortex all tubes for  $2 3$  seconds.
- 4.5.2.1.2.6. Incubate all tubes for a minimum of 2 minutes at room temperature and read within 1 hr. The short time frame is required to minimize the exposure of the reagent to light. **NOTE:** Ensure that the assay is performed entirely at

room temperature. Do not hold the assay tubes in your hand before a measurement, because holding the tubes warms the solution and results in a low reading.

#### 4.5.2.1.3. **Qubit 2.0 Fluorometer Operation**

4.5.2.1.3.1. Touch the screen to activate the device. 4.5.2.1.3.2. When prompted to choose the sample type, select "DNA".

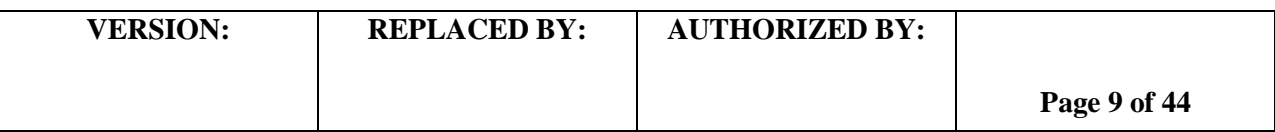

- 4.5.2.1.3.3. When prompted to choose the assay type select "dsDNA Broad Range" or "dsDNA High Sensitivity" depending on the assay used.
- 4.5.2.1.3.4. When asked whether new standards are available, select "yes".
- 4.5.2.1.3.5. Insert Standard 1 and push "read".
- 4.5.2.1.3.6. Insert Standard 2 and push "read".

**NOTE:** If the instrument is unable to read the standards, start the process over by preparing new standards and samples using the instructions outlined in step 4.5.2.1.2.1.

- 4.5.2.1.3.7. Insert the first user sample and push "read."
- 4.5.2.1.3.8. Once the initial read is complete, push "calculate stock concentration" and select  $2 \mu l$  on the volume roller wheel, in the Dilution Calculator Screen (the units should be ng/µl when proceeding with Nextera XT library prep).

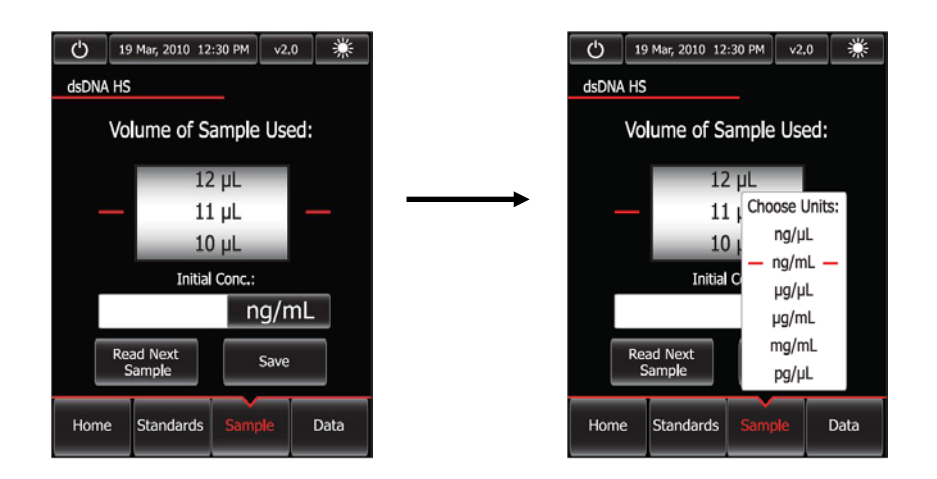

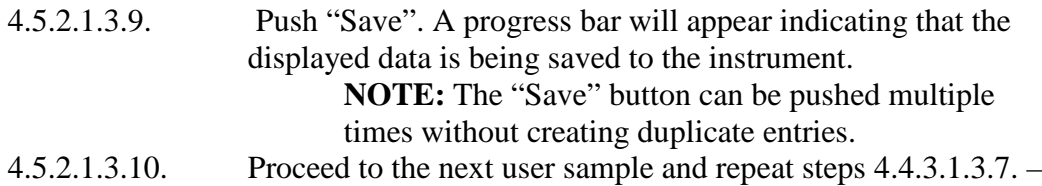

4.4.3.1.3.9. until all samples have been read.

#### 4.5.2.1.3.11. **Data Transfer**

- 4.5.2.1.3.11.1. When all samples have been read, push the "data" button at the bottom right of the screen.
- 4.5.2.1.3.11.2. Insert the flash drive in the designated slot. Highlight the reads for the samples of interest and push the flash drive icon on the

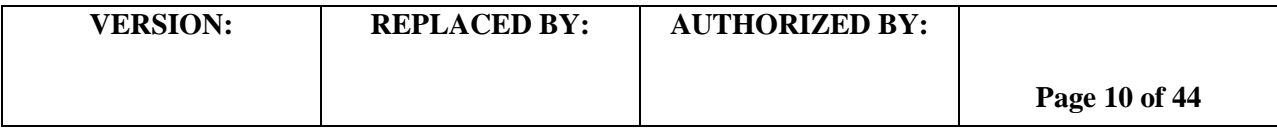

lower left of the screen to transfer the data. A progress bar will be displayed to show the status of the process.

> **NOTE:** A green dot on the USB icon indicates that the instrument recognizes the flash drive. If the flash drive is not present, not inserted properly, or cannot be recognized, a red dot will be displayed instead.

- 4.5.2.1.3.11.3. Remove the flash drive. The saved .CSV file can now be opened in Microsoft Excel on any computer workstation.
- 4.5.2.1.3.11.4. Samples are listed, from top to bottom, **in the order of the most recently read to the first read**.
- 4.5.2.1.3.11.5. Rename the samples accordingly. The default sample names under the "Name" column when the file is opened in Excel will be the time at which each sample was read.

**OPTIONAL:** DNA concentration values can also be written down in lieu of using the flash drive, primarily for situations where only a few samples have been quantitated.

#### **NOTE: You will need at least 10 ng/µl to proceed with library prep.**

#### 4.5.2.1.4. **Qubit 3.0 Fluorometer Operation**

- 4.5.2.1.4.1. Touch the screen to activate the device.
- 4.5.2.1.4.2. When prompted to choose the sample type select "dsDNA."
- 4.5.2.1.4.3. When prompted to choose the assay type select "dsDNA Broad Range" or "dsDNA High Sensitivity" depending on the assay used.
- 4.5.2.1.4.4. Touch "read standards."
- 4.5.2.1.4.5. At the prompt, insert standard 1 and select "read standard 1."
- 4.5.2.1.4.6. At the prompt, insert standard 2 and select "read standard 2." **NOTE: If the instrument is unable to read the standards, start the process over by preparing new standards and samples using the instructions outlined in step 4.5.2.1.2.1.**
- 4.5.2.1.4.7. Select "run samples."
- 4.5.2.1.4.8. In the sample volume screen, select the sample volume (1-20  $\mu$ L) by touching the + or – buttons on the wheel.
- 4.5.2.1.4.9. Select the units for the output sample concentration from the pulldown menu.

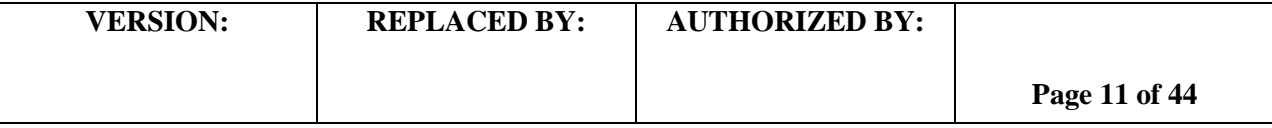

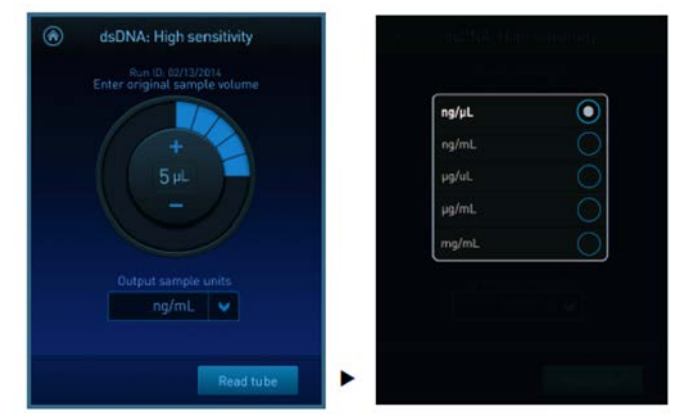

4.5.2.1.4.10. Insert a sample tube into the sample chamber, close the lid, and select "read tube."

4.5.2.1.4.11. Proceed to the next user sample and repeat step 4.5.2.1.4.10. until all samples have been read.

> **NOTE:** If the results are within the assay's range, the concentration values are displayed. The top value (in large font) is the concentration of the original sample. The bottom value is the dilution concentration.

#### 4.5.2.1.4.12. **Data Transfer**

4.5.2.1.4.12.1. Select "data."

**NOTE:** The blue chevron above the sample number reverses the order of the data entries.

- 4.5.2.1.4.12.2. Insert the flash drive in the designated slot and select "export."
- 4.5.2.1.4.12.3. Select the assay to be exported to the flash drive.

**NOTE:** The screen will display all assays that have been saved onto the instrument in chronological order, the most recent will be at the top.

4.5.2.1.4.12.4. Select "export."

**NOTE:** The export data screen displays the number of successful samples saved onto the flash drive.

- 4.5.2.1.4.12.5. Select "done."
- 4.5.2.1.4.12.6. Touch the home icon.
- 4.5.2.1.4.12.7. Remove the flash drive. The saved .CSV file can now be opened in Microsoft Excel on any computer workstation
- 4.5.2.1.4.12.8. Samples are listed, from top to bottom, **in the order of the most recently read to the first read.**
- 4.5.2.1.4.12.9. Rename the samples accordingly. The default sample names under the "Name" column when the file is opened in Excel will be the time at which each sample was read.

**OPTIONAL:** DNA concentration values can also be written down in lieu of using the flash drive, primarily

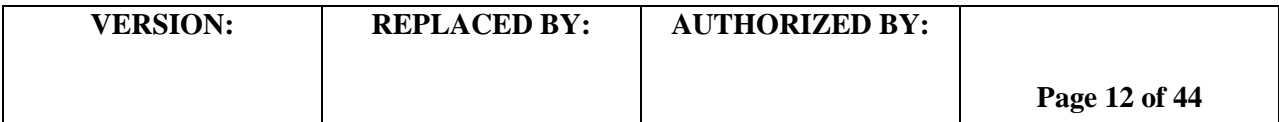

for situations where only a few samples have been quantitated.

**NOTE: You will need at least 10 ng/µl to proceed with library prep.**

#### 4.5.2.2. **Quality Check Using the Nanodrop 2000 Spectrophotometer**

- 4.5.2.2.1. Select the Nanodrop 2000 icon on the desktop of the Nanodrop workstation.
- 4.5.2.2.2. Select the appropriate application from the screen, in this case "nucleic acid", and follow prompts to begin initialization. When asked if you would like to open up your last workbook, choose "yes" if you would like to append results to previously saved data, or choose "no" if you would like to begin a new workbook.

**NOTE:** The arm of the Nanodrop must be down during initialization.

- 4.5.2.2.3. Lift the arm of the Nanodrop and use a lint-free laboratory wipe dampened with distilled  $H_2O$  to wipe down the top and bottom pedestals.
- 4.5.2.2.4. Pipette 2 µl of blanking solution (10 mM Tris-HCl pH 8.0) onto the bottom pedestal and lower the arm after loading. Ensure that "Add to report" is selected in the upper left quadrant of the screen so that measurements are saved, and click the "Blank" button on the screen (upper left).

**NOTE:** Ensure that there are no bubbles in the sample on the stand so that an accurate read is obtained.

- 4.5.2.2.5. After the instrument has read the blank, lift the arm and wipe both pedestal and arm with a dry laboratory wipe to ready the Nanodrop for measuring samples.
- 4.5.2.2.6. Pipette 2 µl of undiluted DNA sample onto the bottom pedestal and lower the arm.
- 4.5.2.2.7. Enter the sample name in the "Sample ID" field (upper right) and click "Measure" (upper left). When the measurement has been taken, the results will populate the screen.

**NOTE:** After the first sample is measured, follow the prompt to save your workbook.

- 4.5.2.2.8. You must save your workbook before continuing.
- 4.5.2.2.9. Wipe both pedestals clean with a lint-free wipe dampened with  $dH_2O$ and repeat steps 4.5.2.2.6. – 4.5.2.2.9. for all samples.
- 4.5.2.2.10. After all samples have been measured, click on the "Reports" icon in the lower left quadrant of the screen to print and/or export data if desired.
- 4.5.2.2.11. The value for the 260/280 field (i.e. protein content) should be between **1.75 and 2.05 (this includes a 0.05 error rate)**.

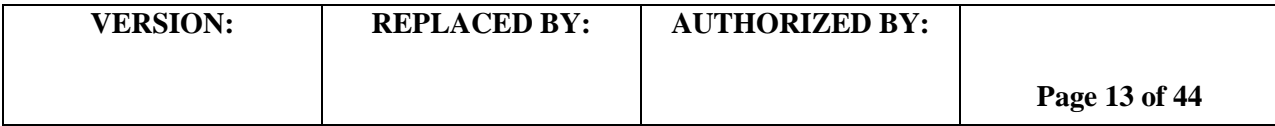

**NOTE:** If 260/280 values are consistently within range over the course of several runs, then it is not necessary to routinely read the values on the Nanodrop for subsequent extractions.

4.5.2.2.12. Store DNA extractions to be used within two weeks at  $2 - 8$ °C. For long term storage, keep extractions at -15 to -80°C.

#### 4.6. **Day 1 or 2:**

**NOTE:** Sample Plate and Sample Sheet setup steps in the Experiment Manager program on the Illumina MiSeq can be completed at any point in this protocol, but must be performed prior to the start of the run. When sequencing less than 7 samples or for newly trained laboratory personnel, we recommend creating the Sample Plate and Sample Sheet at the beginning of the library prep. Refer to Appendix PNL32-3 for detailed instructions on how to complete these steps.

#### 4.6.1. **Library Prep**

4.6.1.1. Enter the 260/280 Nanodrop values, the Genome Size Estimate and the DNA concentrations determined from the Qubit BR dsDNA Assay Kit (Section 4.5.2.1) into the appropriate columns on the Initial Dilution tab of the Nextera XT Library Prep Workbook (Appendix PNL32-4).

> **NOTE1: When preparing to set up a run, consider the total DNA load allowance for the reagent kit to be used prior to selecting the number of isolates. The DNA load (sum of Mb for all isolates) for a 500 cycle cartridge is ~80 Mb, and ~60 Mb for a 300 cycle cartridge. For example, for a 500 cycle cartridge, 16 isolates with a 5 Mb genome could be prepped for a total DNA load of 80 Mb. Alternatively, 8 isolates with a 5 Mb genome, 11 isolates with a 3 Mb genome, and 4 isolates with a 1.6 Mb genome could also be run with the 500 cycle kit.**

> **NOTE2: The genome size estimates for** *E. coli***,** *Salmonella***,**  *Campylobacter***,** *Listeria***,** *Vibrio cholerae***, and other** *Vibrio spp.* **are as follows:** *E. coli* **and** *Salmonella* **– 5 million bases (or megabases, Mb);** *Campylobacter* **– 1.6 million bases;** *Listeria* **– 3 million bases;**  *Vibrio cholerae* **– 5 million bases; other** *Vibrio spp.* **– 4.5 million bases.**

- 4.6.1.2. Print the Initial Dilution tab to use as a guide for serial dilutions.
- 4.6.1.3. Label the dilution plate (as shown below) before beginning DNA dilutions.

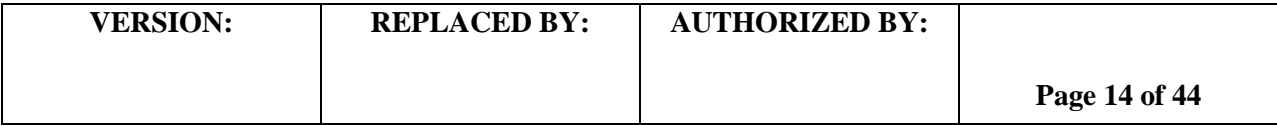

#### **LABORATORY STANDARD OPERATING PROCEDURE FOR PULSENET NEXTERA XT LIBRARY PREP AND RUN SETUP FOR THE ILLUMINA MISEQ**

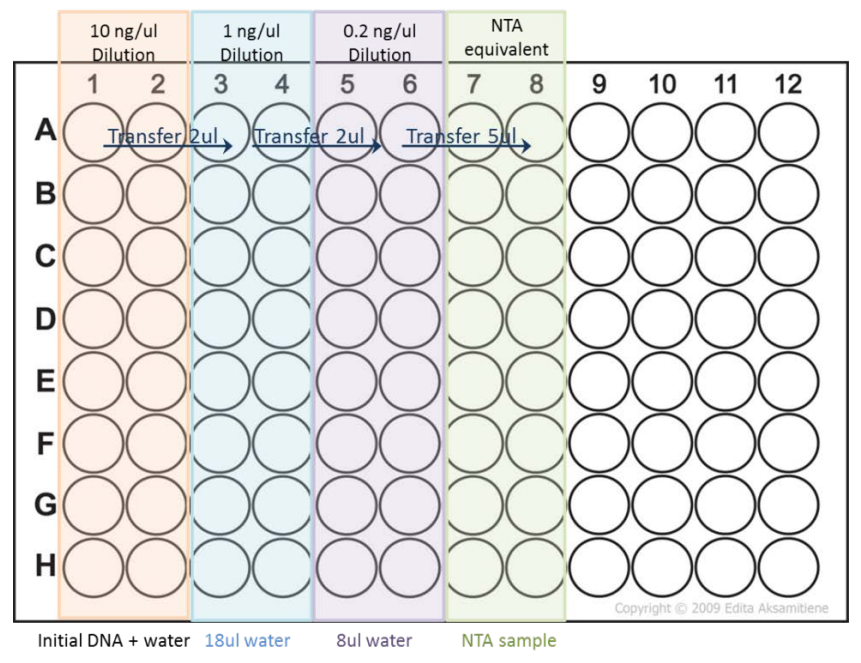

\*Diagram illustrates initial dilution plate setup for 16 samples.

4.6.1.4. Follow the dilution directions on the Nextera XT Library Prep worksheet to normalize DNA concentration to 0.2 ng/ $\mu$ l, adding water first and then the input DNA.

**NOTE: Tagmentation and PCR setup should be performed in a clean space separate from all other post-PCR processes in order to reduce the possibility of cross-contamination.**

4.6.1.5. Pipette up and down approximately  $5 - 10$  times to thoroughly mix each dilution before proceeding to the next one. **This is VERY IMPORTANT**. Accurate DNA quantitation is essential for a successful library prep and subsequent cluster generation on the MiSeq.

#### 4.6.1.6. **Tagmentation of Input DNA**

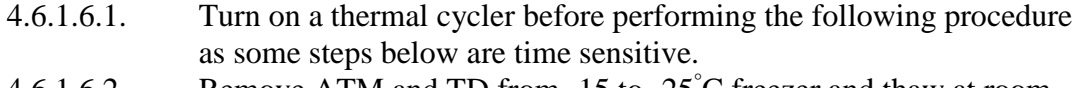

- 4.6.1.6.2. Remove ATM and TD from -15 to -25<sup>°</sup>C freezer and thaw at room temperature. Store on ice until ready to use.
- 4.6.1.6.3. Invert (do not vortex) the ATM and TD  $3 5$  times.
- 4.6.1.6.4. Remove the new vial of NT from the  $2-8^{\circ}$ C refrigerator. **NOTE:** As a convenience, NT may be stored at room temperature near the thermal cycler.
- 4.6.1.6.5. Visually inspect NT to insure there is no precipitate. If there is a precipitate, vortex until all particulates are resuspended.

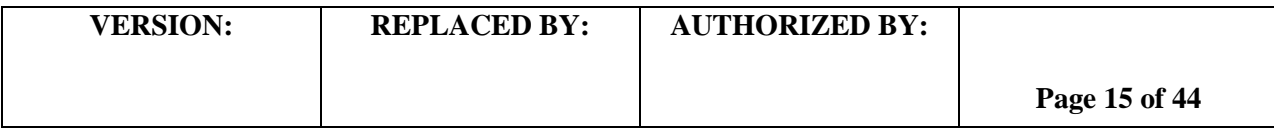

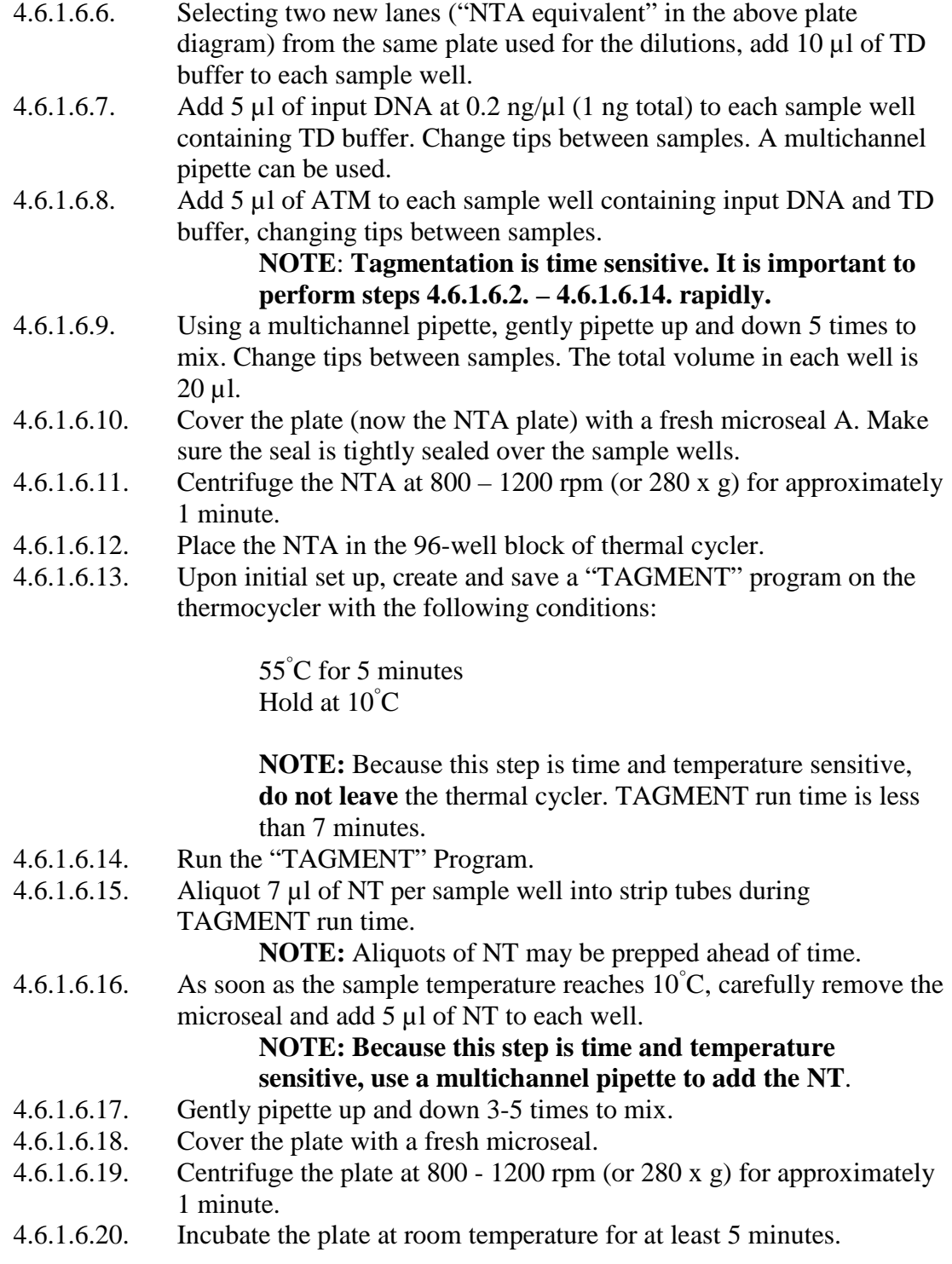

# 4.6.1.7. **Amplification of Tagmented DNA**<br>4.6.1.7.1. Remove NPM and the approprese

4.6.1.7.1. Remove NPM and the appropriate Index Primers from -15 to -25 $\degree$ C storage and thaw at room temperature (see Illumina's Dual Indexing

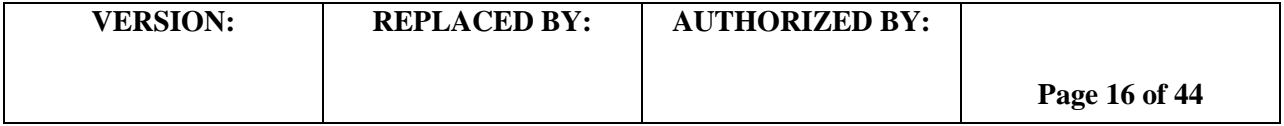

Principles and Pooling Guidelines, pg. 44). Store on ice until ready to use.

**NOTE:** It is not recommended for the indices to exceed 5 freeze/thaw cycles.

4.6.1.7.2. It is recommended to maintain color balance for each base of the index read being sequenced and to calibrate the cameras. Otherwise, index read sequencing could fail due to registration failure. Attempt to use at least two unique and compatible barcodes for each index (index 1 and index 2). Indices are color balanced in pairs 701/702, 703/704, and 705/706 for index 1, as well as 503/504 and 505/506 for index 2. When choosing indices for a run, ensure there is a set of at least one color balanced index pair per sequencing run (e.g. 701/503, 701/504, 702/503, 702/504). See Illumina's technical note for examples of "good" and "bad" color balanced pairs:

[http://www.illumina.com/documents/products/technotes/technote\\_nex](http://www.illumina.com/documents/products/technotes/technote_nextera_low_plex_pooling_guidelines.pdf) [tera\\_low\\_plex\\_pooling\\_guidelines.pdf.](http://www.illumina.com/documents/products/technotes/technote_nextera_low_plex_pooling_guidelines.pdf)

4.6.1.7.3. **It is also important to rotate through the indices from run to run to prevent read carryover. The same index pairs should not be used within 6 consecutive runs on the same sequencer so as to reduce the amount of carryover generated during the run, which can interfere with downstream analyses. The following table illustrates a suggested index rotation scheme. This index rotation can also be utilized in the Nextera XT Library Prep Workbook by selecting the preferred run option from the dropdown menu above the Index 1/2 columns.**

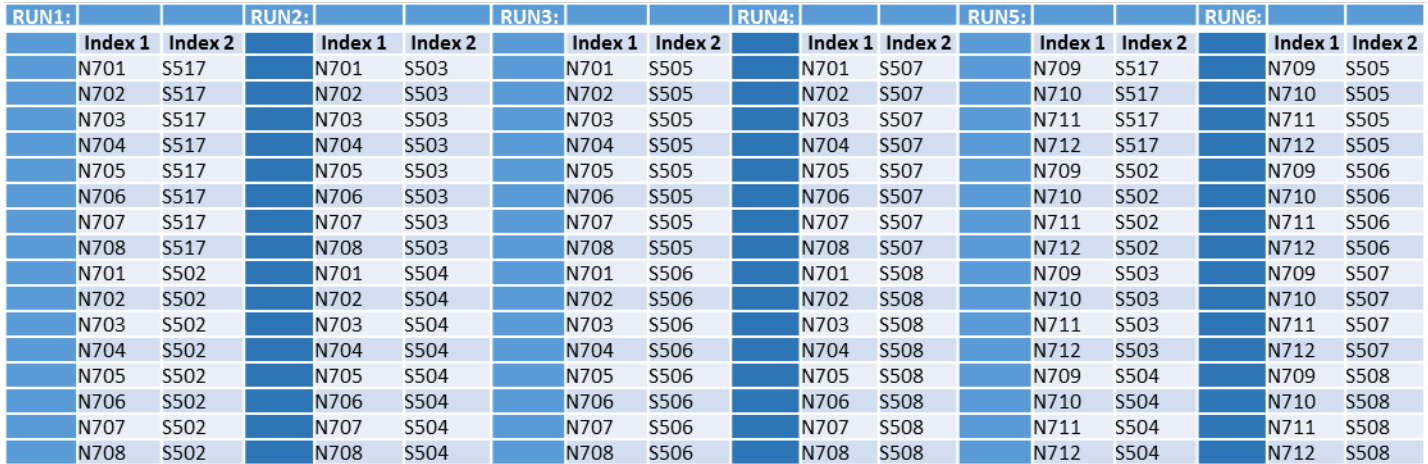

4.6.1.7.4. Gently invert tubes to mix and briefly centrifuge.

**NOTE:** It is very important to centrifuge the index tubes. Liquid can become trapped inside the cap after inverting and can be inadvertently lost.

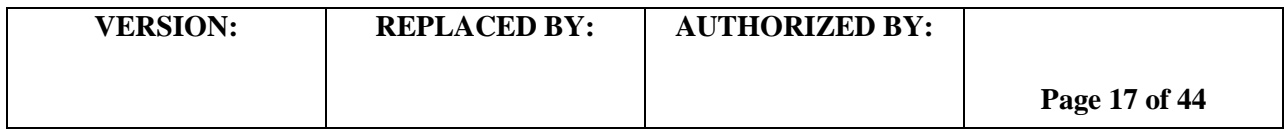

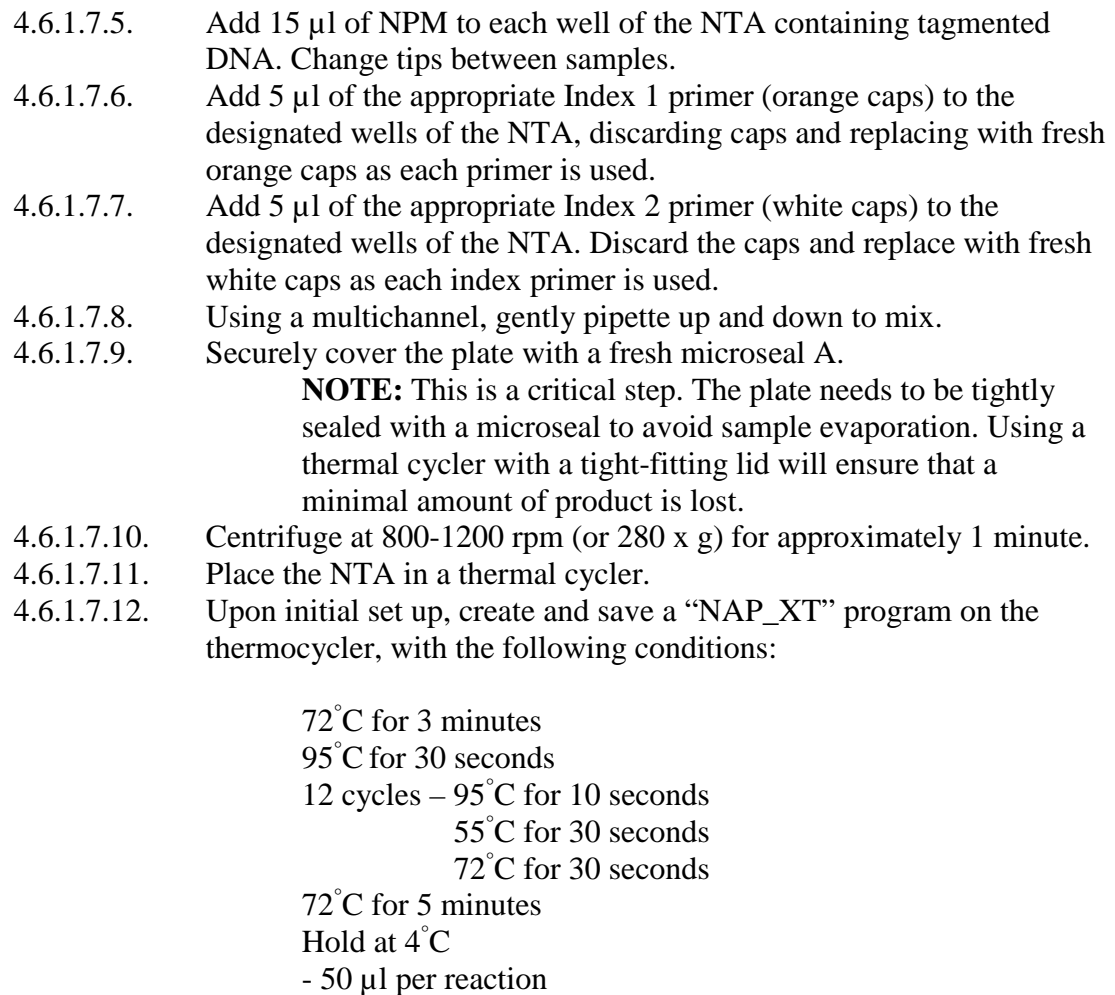

- Heated Lid

### 4.6.1.7.13. Run the "Nap\_XT" program.

#### **THIS IS A SAFE STOPPING POINT. THE PLATE MAY REMAIN IN THE THERMAL CYCLER OR CAN BE STORED AT 2 – 8° C FOR UP TO TWO DAYS. THIS IS ALSO A STOPPING POINT FOR GENOME TRAKR AND ILLUMINA NEXTERA XT PROTOCOLS.**

#### 4.6.1.8. **Pre-Clean Up Qubit Quantification**

**NOTE:** This extra QC step may help troubleshoot if Post Clean-up PCR product recovery is problematic. It is also recommended for newly trained laboratory personnel.

- 4.6.1.8.1. Remove the NTA from thermal cycler or 4°C.
- 4.6.1.8.2. Centrifuge the NTA for approximately 1 minute to collect condensation.

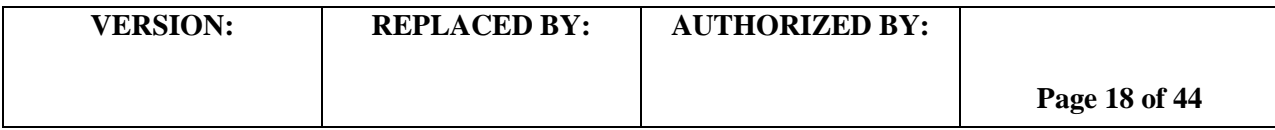

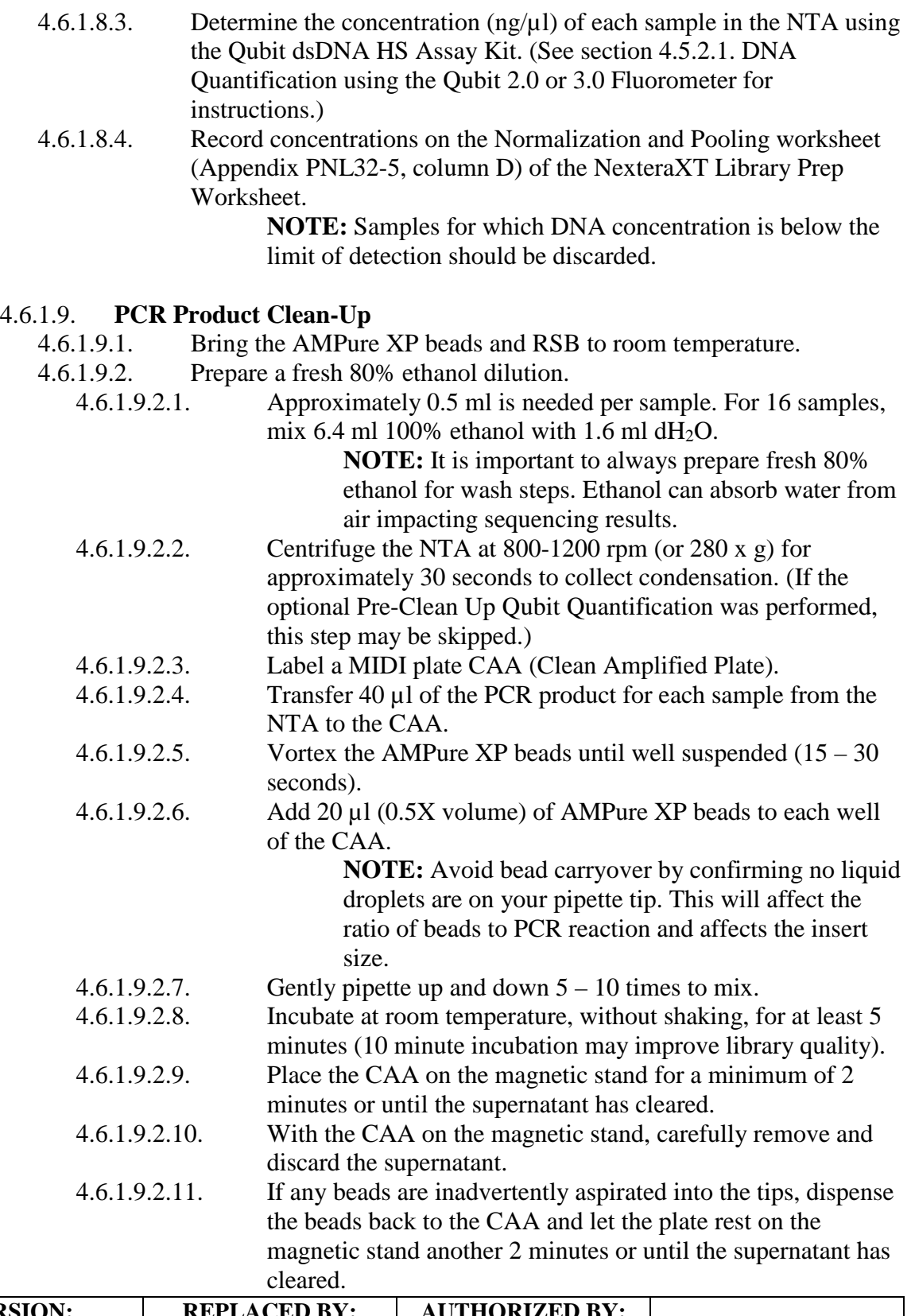

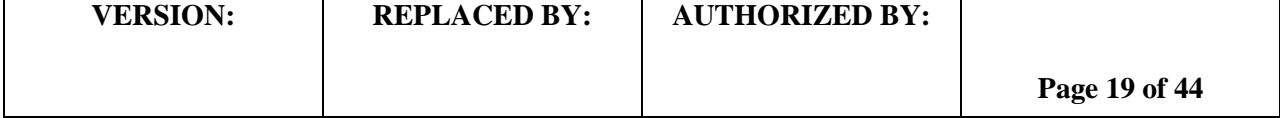

#### **LABORATORY STANDARD OPERATING PROCEDURE FOR PULSENET NEXTERA XT LIBRARY PREP AND RUN SETUP FOR THE ILLUMINA MISEQ**

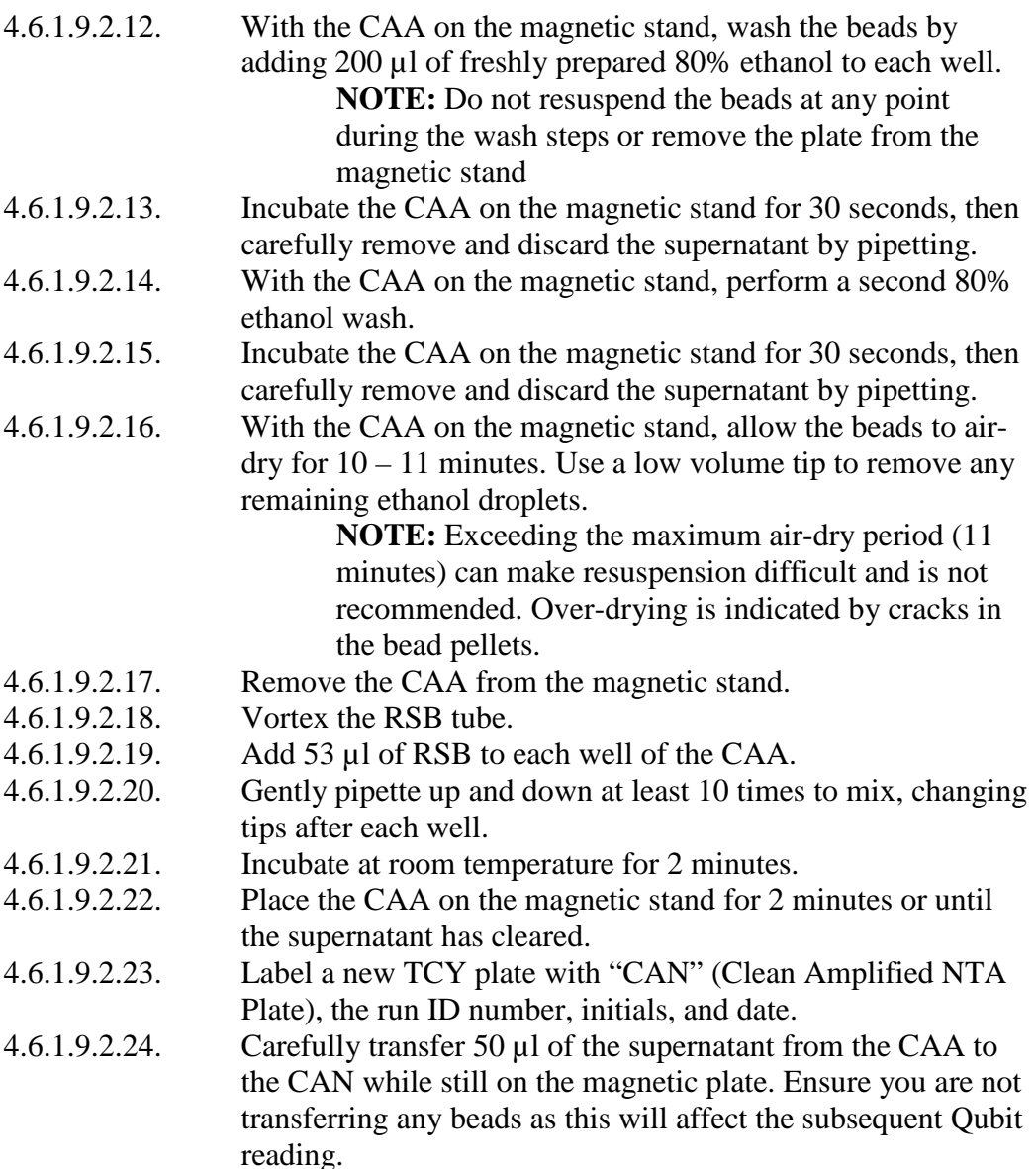

#### **THIS IS A SAFE STOPPING POINT. IF USING THE PULSENET SOP, SEAL THE CAN WITH MICROSEAL 'B' ADHESIVE AND STORE AT -15 TO -25°C FOR 1 – 3 MONTHS. IF USING THE GENOMETRAKR OR ILLUMINA NEXTERA XT SOP, THE PLATE CAN BE STORED AT 2 – 8° C FOR UP TO 2 DAYS.**

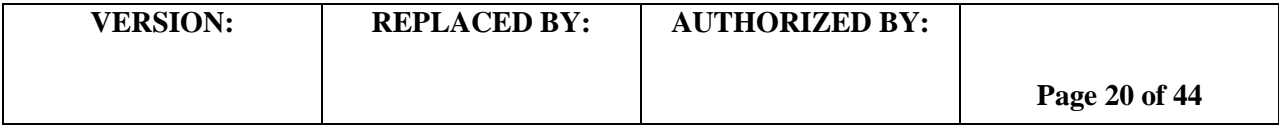

#### 4.6.1.10. **DNA Library QC check and Qubit Quantification**

- 4.6.1.10.1. Determine the concentration  $\frac{mg}{\mu}$  of each sample in the CAN plate using the Qubit dsDNA HS Assay Kit. (See section 4.5.2.1., DNA Quantitation using the Qubit 2.0 or 3.0 Fluorometer for instruction.)
	- 4.6.1.10.2. Enter the concentrations into the Qubit Output column on the Normalization and Pooling worksheet of the Nextera XT Library Prep Workbook (Appendix PNL32-5).

**NOTE1:** The DNA concentration after post-PCR clean-up should be between 1.34 ng/ $\mu$ l and 4 ng/ $\mu$ l Qubit quantification. If the measured concentration is above  $4$  ng/ $\mu$ l then assign the value for that sample as  $4$  ng/ $\mu$ l in the Qubit output column. This is based on the assumption – determined by observed measurements over the course of several runs and users – that cleaned libraries with concentrations greater than 4 ng/ul likely consist of a majority of fragments smaller than the optimal insert size  $(800 - 1500bp)$ . In order to adjust for this occurrence, the samples are diluted to a higher concentration by assigning the 4 ng/ul value for normalization. **NOTE2:** The ideal minimum concentration required for sequencing is 2 nM. However, a sample can still be run if it is below the ideal concentration as long as DNA is detected by Qubit. These low concentration samples should not be diluted before pooling libraries. If 25% or more of the samples are below the ideal minimum concentration, consider delaying the run (depending on the epidemiological importance of the isolate or whether it is associated with an outbreak investigation), and repeat the library prep procedure for samples with a low concentration.

#### 4.6.2. **Setting up a run on the MiSeq**

**NOTE1: At least 100 GB disk space (20% of the hard drive) will be needed before a run can be started.** It is also important to **reboot the MiSeq at least once a week** (and recommended after deleting large amounts of data) as a part of routine maintenance of the machine. This will clear the virtual memory ensuring that the memory capacity for future runs is at a maximum.

**NOTE2:** The cartridge takes approximately 1 hour to thaw in a water bath at room temperature and once thawed can be stored on ice or at  $2-8^{\circ}$ C for up to 24 hours (see Appendix PNL32-6 for instructions). Alternatively, the cartridge can be thawed in its original packaging at  $2-8^{\circ}C$  (8-12 hours), and then stored at  $2-8^{\circ}C$ for up to 7 days. If thawing using this procedure, proceed directly to step 4.6.2.2.

#### 4.6.2.1. **Preparing your Reagent Cartridge for the MiSeq**

4.6.2.1.1. Retrieve a pre-thawed reagent cartridge and HT1 from refrigerator or thaw according to methods in Appendix PNL32-6.

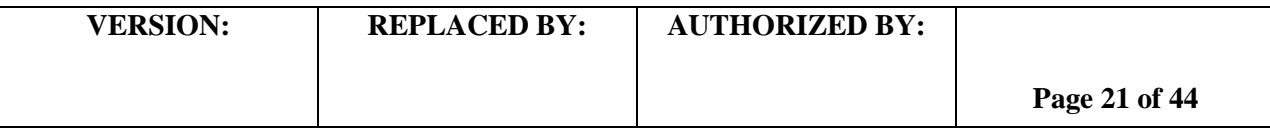

- 4.6.2.1.2. Invert the reagent cartridge 10 times to mix the thawed reagents, and then visually inspect that all positions are thawed. Ensure the reagent in Position 1 is fully mixed and free of precipitates.
- 4.6.2.1.3. Gently tap the cartridge on the bench to reduce air bubbles in the reagents.
- 4.6.2.1.4. Place the reagent cartridge and HT1 on ice or set aside at  $2 8$ °C until the sample is ready to load on the cartridge.

#### 4.6.2.2. **Preparing Reagents and Normalizing the Libraries**

- 4.6.2.2.1. Remove a 100 µl aliquot of 1 N NaOH from freezer and place on ice to thaw.
- 4.6.2.2.2. If library in the CAN plate is frozen, thaw on ice, then centrifuge CAN plate at  $800 - 1200$  rpm (or  $280 \times g$ ) for 1 minute in a centrifuge that accommodates microtiter plates.
- 4.6.2.2.3. Dilute Samples using the Normalization and Pooling worksheet of the Nextera XT Library Workbook (Appendix PNL32-5).
- 4.6.2.2.4. For each library, dispense EBT into a clean well of the CAN plate according to the volumes listed in the EBT column under Sample Dilution.
- 4.6.2.2.5. Next, dispense the listed volume of each library to the corresponding well containing the EBT according to the Sample column. Change tips between each sample.
- 4.6.2.2.6. Mix the CAN plate dilutions by pipetting samples up and down 5-7 times with a multichannel pipet.

#### 4.6.2.3. **Pooling the Sample Libraries**

4.6.2.3.1. For each sample, transfer the volume listed in the Pooling Volume column into a single well on the CAN plate for a total pooled volume of 50 µl.

**NOTE:** The pooling factor is based on the genome size. When genomes of different sizes are run together on the MiSeq, the amount of each single library is added proportionately to genome size to reduce the over-representation of small genomes in the pooled library.

4.6.2.3.2. Mix the pooled library by pipetting up and down 10 times. Place on ice.

#### 4.6.2.4. **Denaturation of the Pooled library DNA**

4.6.2.4.1. Add 400 µl of molecular-grade water to the 100 µl aliquot of 1N NaOH to make a 0.2 N solution, and invert the tube several times to mix.

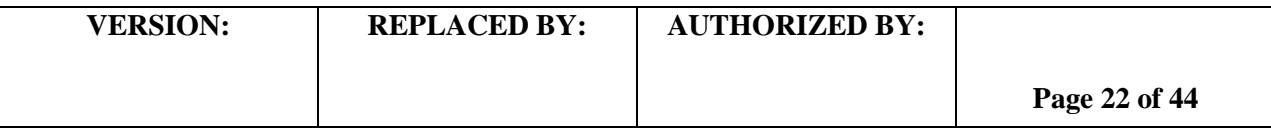

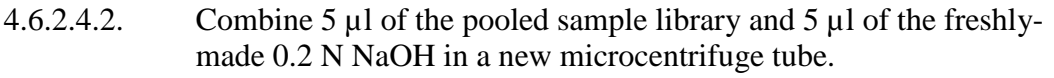

- 4.6.2.4.3. Incubate for 5 minutes at room temperature to denature the DNA.
- 4.6.2.4.4. **IMMEDIATELY** add 990 µl of pre-chilled HT1 to the tube containing 10 µl of denatured pooled library. If a dilution concentration of 2 nM was used, then 1 ml of a 10 pM denatured pooled library is obtained after the addition of HT1.
- 4.6.2.4.5. Place the denatured DNA on ice until ready to proceed to the next steps.

## 4.6.2.5. **Dilute to Desired Final Loading Concentration**

Refer back to the Normalization and Pooling worksheet (Appendix PNL32-5) for the dilution concentration (2 nM, 3 nM, or 4 nM). Then refer to the denatured pooled library table (from 2 nM, 3 nM, or 4 nM dilution) below to prepare the final dilution of the pooled library according to the final loading concentration that is appropriate for the instrument and application.

**NOTE:** The optimal final loading concentration is determined empirically for a particular instrument. Refer to previous run metrics for guidance on a target loading concentration. The 10 pM concentration is a good starting point, then increase or decrease the concentration until the cluster density falls within the  $600 - 1200$  K/mm<sup>2</sup> target.

4.6.2.5.2. Refer back to the worksheet for your dilution concentration. Using either the 2 nM, 3 nM, or 4 nM tables below, dilute the pooled library in enough pre-chilled HT1 to achieve the desired Final Loading Concentration.

|                                | 10 pM denatured pooled<br>library (from 2 nM dilution) |                 |                 | 15 pM denatured pooled<br>library (from 3 nM dilution) |                   |                           | 20 pM denatured pooled<br>library (from 4 nM dilution) |                 |             |
|--------------------------------|--------------------------------------------------------|-----------------|-----------------|--------------------------------------------------------|-------------------|---------------------------|--------------------------------------------------------|-----------------|-------------|
| Final Loading<br>Concentration | 8 pM                                                   | 9 <sub>pM</sub> | $10 \text{ pM}$ | 9 <sub>pM</sub>                                        | 10 <sub>p</sub> M | $12$ pM                   | 10 <sub>p</sub> M                                      | $12 \text{ pM}$ | $15$ pM     |
| Denatured<br>Pooled Library    | $800 \mu l$                                            | $900 \mu l$     | $1000 \mu l$    | $600 \mu l$                                            | $667$ µl          | $800 \text{ }\mu\text{l}$ | $500 \text{ }\mu\text{l}$                              | $600$ µl        | $750$ µl    |
| HT1                            | $200 \mu l$                                            | $100 \mu l$     | $0 \mu l$       | $400 \text{ }\mu\text{l}$                              | 333 µl            | $200 \text{ }\mu\text{l}$ | $500 \text{ }\mu\text{l}$                              | $400$ µl        | $250 \mu l$ |

4.6.2.5.3. Invert several times to mix the DNA solution.

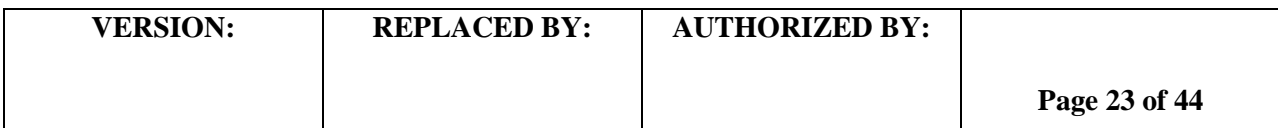

- 4.6.2.5.4. Place the denatured and diluted DNA library on ice or at  $2-8$ °C until you are ready to load your samples onto the MiSeq reagent cartridge. **OPTIONAL:** The denatured PhiX control may be spiked in at this point. See Appendix PNL32-7 for instructions. 4.6.2.6. **Loading the MiSeq and Starting a Run** 4.6.2.6.1. Retrieve the Flow Cell and Incorporation buffer (PR2) that are part of the MiSeq Reagent Box v2 stored at  $2 - 8$ °C. 4.6.2.6.2. Clean the flow cell as follows: 4.6.2.6.2.1. While wearing clean, powder-free gloves, carefully remove the flow cell from the container (leave the fluid in the container) without touching the glass of the flow cell. 4.6.2.6.2.2. Lightly rinse the flow cell assembly with molecular-grade water, making sure that both the glass and plastic casing are thoroughly rinsed of the excess salts. 4.6.2.6.2.3. Using care around the black port gasket, pat dry the flow cell and cartridge using a lint-free wipe. Take particular care in the area of the gasket and adjacent glass, making sure to remove any excess fluid. 4.6.2.6.2.4. Wet a clean piece of lens paper with 70% ethanol to clean the flow cell glass, making sure that the glass is free of streaks and fingerprints, and that the flow cell is completely free of lint or tissue fibers. **NOTE: Do not add ethanol directly to flow cell and avoid getting ethanol on the flow cell port gasket.** 4.6.2.6.2.5. Dry any excess alcohol with a lint-free lens cleaning tissue, and visually inspect to make sure that the flow cell ports are free of obstructions and that the gasket is well-seated around the flow cell ports. 4.6.2.6.3. **Loading the Flow Cell** 4.6.2.6.3.1. On the main Sequencing screen of the computer, select "Sequence" to initiate "Load Flow Cell" screen. 4.6.2.6.3.2. Raise the flow cell compartment door, and then press the release button to the right of the white flow cell latch. 4.6.2.6.3.3. Remove the old flow cell and discard. Visually inspect the flow cell stage to make sure it is free of lint. If lint or other debris is present, clean the flow cell stage using a lint-free tissue moistened with ethanol or isopropanol. Carefully wipe
	- the surface of the flow cell stage until it is clean and dry. 4.6.2.6.3.4. Hold the flow cell by the plastic edges near the Illumina label. Make sure the label is facing upward and place the flow cell on the flow cell stage making sure that it sits flush to the stage,

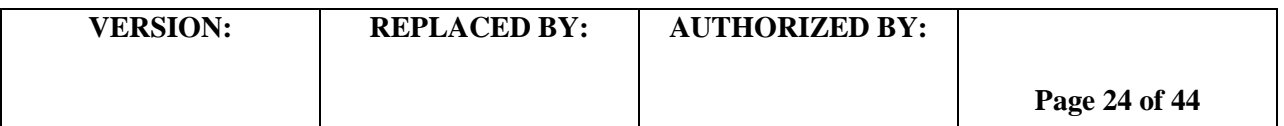

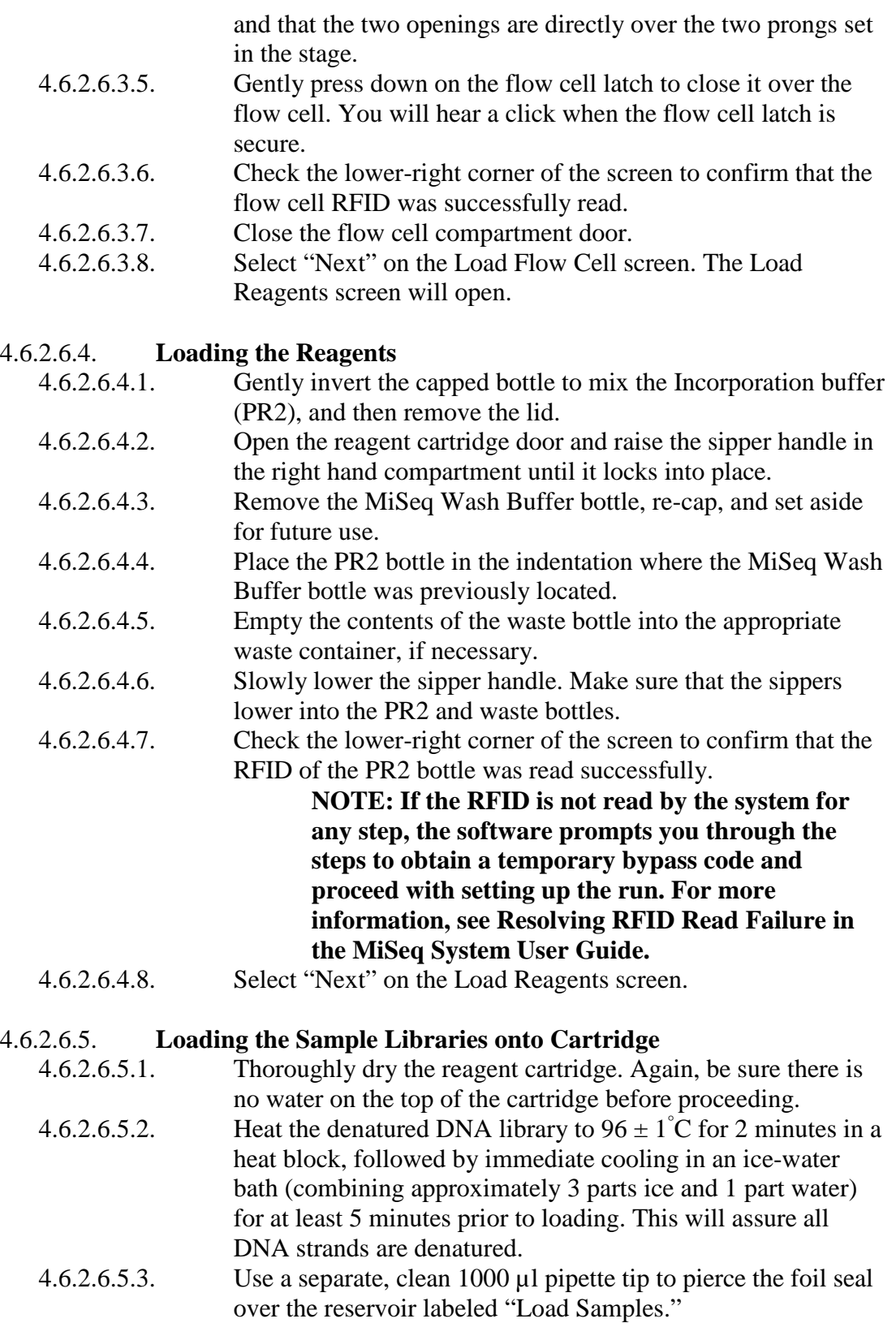

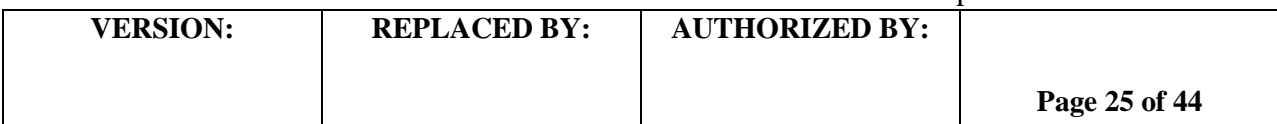

#### **LABORATORY STANDARD OPERATING PROCEDURE FOR PULSENET NEXTERA XT LIBRARY PREP AND RUN SETUP FOR THE ILLUMINA MISEQ**

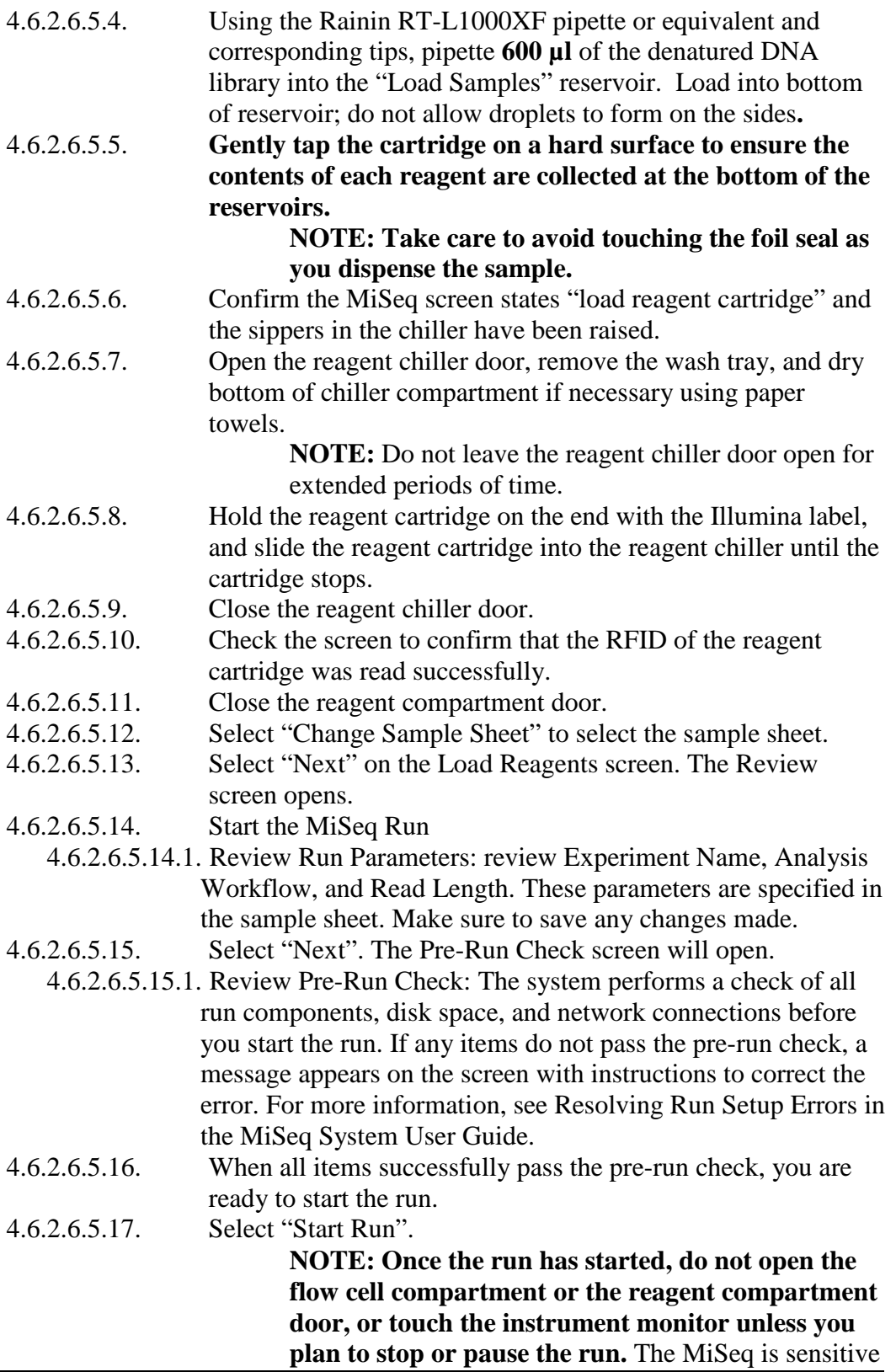

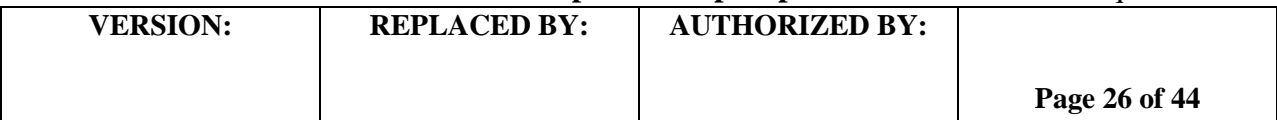

to vibration and performing tasks on the instrument during a run could cause the run to halt and could adversely impact sequencing results.

#### 4.6.3. **Day 2 or 3**

#### 4.6.3.1. **Exporting Data from the MiSeq**

- 4.6.3.1.1. Record run statistics (i.e. Q30, cluster density, clusters passing filter, estimated yield) in the table on the worksheet after the run has finished and before proceeding to the post-run wash.
- 4.6.3.1.2. Data is found in the D drive  $\rightarrow$  Illumina  $\rightarrow$  MiSeqOutput  $\rightarrow$  Run folder (choose the most recent run folder)  $\rightarrow$  Data  $\rightarrow$  Intensities  $\rightarrow$ BaseCalls. Within the BaseCalls folder the raw read data is in fastq.gz format, there will be 2 files per isolate for paired reads. This data can be copied onto an external hard drive or USB drive with sufficient space and moved to a computer workstation. Please note that it takes 20 minutes to 1 hour for the MiSeq to generate data post run. For Basespace users, the data will be located in the run folder on Basespace.

**NOTE: If fastq data is unavailable for a given isolate(s) due to incorrect index assignment or sample sheet error, the run can be requeued for analysis using either MiSeq Reporter (MSR) or corrective options in BaseSpace (see Appendix PNL32-9).**

#### 4.6.3.2. **Post-Run Wash and Reagent Disposal**

- 4.6.3.2.1. Once the run is complete, select the Start Wash option at the bottom right-hand side of the screen.
- 4.6.3.2.2. Prepare a squirt bottle containing the wash buffer (0.5% Tween 20 solution in molecular grade water) and fill each reservoir of the wash tray with the wash buffer. A bleach wash (or template line wash) can also be performed at this point.
	- 4.6.3.2.2.1. **NOTE: Prepare only 1 L of 0.5% Tween 20 solution at a time so that the buffer can be used in a timely manner. This will also prevent separation of the detergent over time when prepared in larger quantities.**
	- 4.6.3.2.2.2. **NOTE2: A post-run wash with 0.01% bleach should be performed at least once a week followed by a post-run wash with Tween 20 wash solution only. See Appendix PNL32-8 for instructions.**
- 4.6.3.2.3. Open the reagent compartment door and reagent chiller door and remove the used cartridge from the chiller. Set cartridge aside.
- 4.6.3.2.4. Slide the wash tray into the reagent chiller until it stops, then close the reagent chiller door.

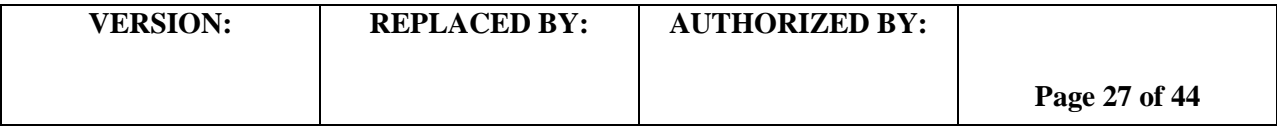

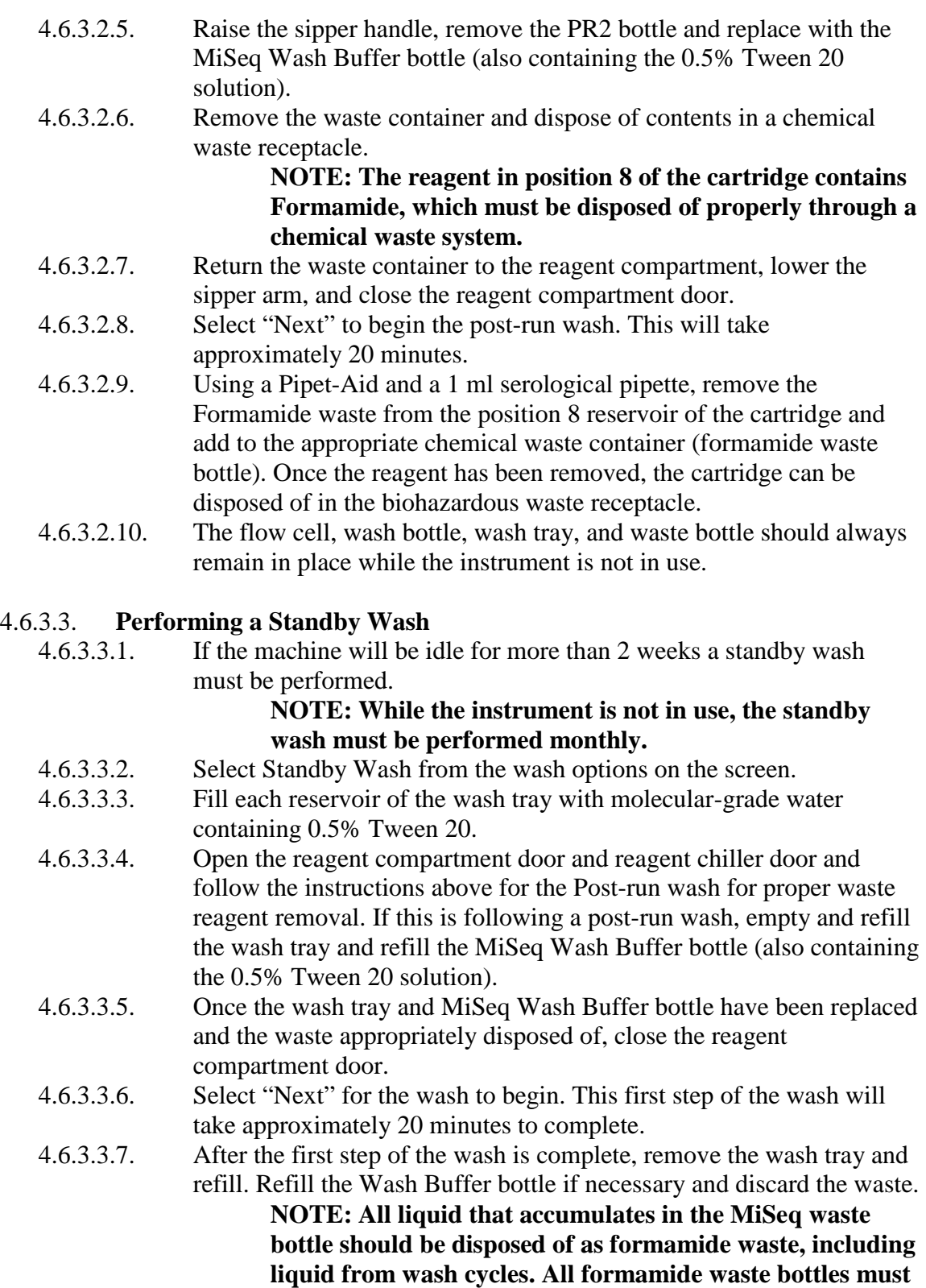

**VERSION: REPLACED BY: AUTHORIZED BY: Page 28 of 44 be clearly labeled with contents, date of first use, and date** 

#### **of final use. Waste must be stored in designated, clearly labeled waste disposal site.**

- 4.6.3.3.8. Return the wash tray and wash bottle, close the reagent compartment door, and select "Next" to begin the second wash.
- 4.6.3.3.9. The standby wash takes approximately 60 minutes, and once complete, the machine may be left idle for 7 days. The standby wash must be repeated weekly while the instrument is not in use.

#### 4.6.3.4. **Performing a Maintenance Wash**

- 4.6.3.4.1. A maintenance wash should be performed at least once a month.
- 4.6.3.4.2. Under Wash Options select Maintenance Wash and prepare wash tray and Wash Buffer bottle similarly to the standby wash.
- 4.6.3.4.3. This is a series of 3 washes that requires refilling of the wash tray after each wash cycle (30 minutes).
- 4.6.3.4.4. The maintenance wash takes approximately 90 minutes.

#### 4.6.3.5. **MiSeq reboot to maintain virtual memory space**

- 4.6.3.5.1. **A reboot of the MiSeq should be performed once a week after washing the MiSeq and data transfer or deletion.**
- 4.6.3.5.2. On the MiSeq Controller Software select the button Manage Your Instrument then push Reboot.
- 4.6.3.5.3. It will take approximately 10 minutes for the system to reboot and start the MiSeq Control software upon reboot.

#### 4.6.3.6. **Management of Disk Space on D: (Data) Drive of Illumina MiSeq**

- 4.6.3.6.1. The MiSeq requires 100GB of disk space free on the D drive before sequencing on the MiSeq can start. Data should be cleared from the D drive after washing the MiSeq and data transfer of fastq.gz files is complete and assuming no troubleshooting is necessary for that run.
- 4.6.3.6.2. Go to Data (D Drive)/Illumina/MiSeqOutput/(most recent run folder)/ 4.6.3.6.2.1. Within this folder select the "Images" and "Thumbnail images" folders and delete.
- 4.6.3.6.3. Go to Data (D Drive)/Illumina/MiSeqAnalysis/

4.6.3.6.3.1. Delete any run folders excluding the most recent folder. **NOTE: Rebooting the instrument is suggested following deletion of data in** 

**order to free up virtual memory in the system.**

#### 5. **FLOW CHART:**

#### 6. **REFERENCES:**

6.1. Illumina, Inc. Nextera® XT DNA Sample Preparation Guide. October 2012. [http://supportres.illumina.com/documents/myillumina/900851dc-01cf-4b70-9e95](http://supportres.illumina.com/documents/myillumina/900851dc-01cf-4b70-9e95-d590531c5bd4/nextera_xt_sample_preparation_guide_15031942_c.pdf) [d590531c5bd4/nextera\\_xt\\_sample\\_preparation\\_guide\\_15031942\\_c.pdf.](http://supportres.illumina.com/documents/myillumina/900851dc-01cf-4b70-9e95-d590531c5bd4/nextera_xt_sample_preparation_guide_15031942_c.pdf)

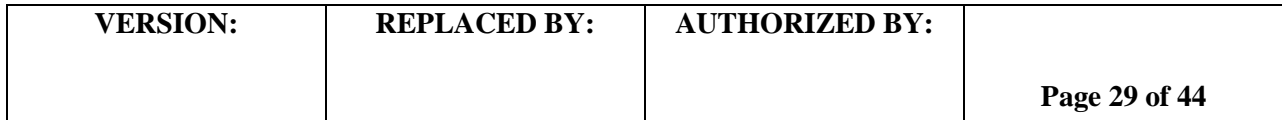

6.2. MiSeq System User Guide. October 2013. [http://supportres.illumina.com/documents/documentation/system\\_documentation/miseq/mis](http://supportres.illumina.com/documents/documentation/system_documentation/miseq/miseq-system-user-guide-15027617-l.pdf) [eq-system-user-guide-15027617-l.pdf](http://supportres.illumina.com/documents/documentation/system_documentation/miseq/miseq-system-user-guide-15027617-l.pdf)

#### 7. **CONTACTS:**

- 7.1. Eija Trees, D.V.M., Ph.D. (404) 639-3672 [EHyytia-Trees@cdc.gov](mailto:eih9@cdc.gov)
- 7.2. Ashley Sabol, M.S. (404) 639-2947 [ASabol@cdc.gov](mailto:ASabol@cdc.gov)
- 7.3. Jeniffer Concepcion-Acevedo, Ph.D. 404-639-2828 JConceptionAcevedo@cdc.gov

#### **8. AMENDMENTS:**

**6/4/2015 – Listed Nextera XT PulseNet kit and catalog number in section 4.3.**

#### **1/25/2016**

**– Added/updated catalog numbers for various reagents and kits in section 4.3. (i.e. Tris brand recommendations, Illumina reagent kits, etc.)**

- **Listed optimal prep volume for wash buffer**
- **Updated MiSeq wash procedures, including frequency and number of various washes**
- **Added table for suggested index rotation and removed smaller index kit**
- **Updated bleach wash appendix to current standards/Illumina recommendations**
- **Adjusted bead drying time from "10-12 minutes" to "10-11 minutes".**
- **Added incubation time for ice bath in step 4.6.2.6.5.2**
- **Updated the Initial Dilution and Normalization and Pooling tabs of the Nextera XT Library Prep workbook (Appendices PNL32-4 and PNL32-5)**
- **Added Sample Sheet to Nextera XT Library Prep workbook and added instructions for export and transfer to the Illumina Experiment Manager in PNL32-3**
- **Added 3 nM and 4 nM normalization concentrations and calculations to final sample dilution table**
- **Changed step at which PhiX is spiked in and recommended percentage of PhiX to spike-in to routine runs in Appendix PNL32-7**

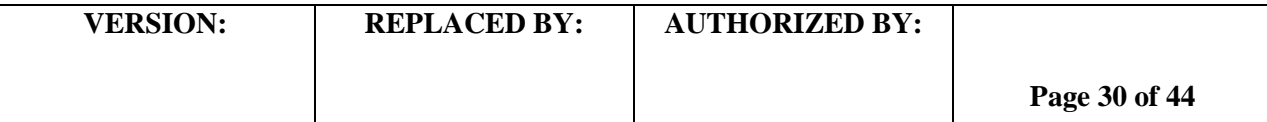

- **Updated storage conditions to include** "**± 1" or a range (e.g. 2-8°C instead of 4°C)**
- **Added appendix (PNL32-9) for reanalysis of a run using MiSeq Reporter or in BaseSpace**

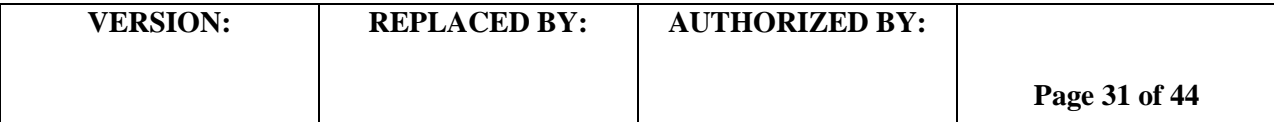

#### **DNA Extraction / template preparation using the 5Prime ArchivePure DNA Cell/Tissue Kit**

#### **1. Procedure**

#### **1.1. Day 1**

**1.1.1.** Streak an isolated colony from test cultures to TSA-SB plate (or comparable media). Incubate cultures at  $37^{\circ}$ C  $\pm$  1 for  $16 - 24$  hours.

#### **1.2. Day 2**

**1.2.1.** Inoculate Trypticase Soy Broth.

**NOTE:** Culture from a plate can be used as well (see image below step 4.5.1.2.4. for suggested amount of starting culture). If using culture from a plate, continue to step 1.3.1.4.

#### **1.3. Day 3**

#### **1.3.1. Cell lysis for Gram negative bacteria**

- 1.3.1.1. Add 1.5ml of cell suspension (overnight culture) to a 1.5ml centrifuge tube.
- 1.3.1.2. Centrifuge at 14,000 x g (11,000 rpm) for 5 seconds to pellet cells.
- 1.3.1.3. Remove the excess broth leaving approximately 50 ul.
- 1.3.1.4. Add 300 µl Cell Lysis Solution to the remaining solution and pipette up and down until the cells are re-suspended.

**NOTE:** If using culture from a plate of overnight growth, add the loopful directly to the 300 µl Cell Lysis Solution and vortex for 5-10s.

- 1.3.1.5. Incubate at  $80^{\circ}C \pm 1$  for 10 minutes.
- 1.3.1.6. Add 1.5 µl RNase A Solution (4 mg/ml) to the cell lysate.
- 1.3.1.7. Mix the sample by inverting the tube 25 times and incubate at  $37^{\circ}$ C  $\pm$  1 for 1-2 hours.

#### **1.3.2. Cell lysis for Gram positive bacteria**

- 1.3.2.1. Add 1.5ml of cell suspension (overnight culture) to a 1.5ml centrifuge tube.
- 1.3.2.2. Centrifuge at 14,000 x g (11,000 rpm) for 5 seconds to pellet cells.
- 1.3.2.3. Remove the excess broth leaving approximately 50 µl.
- 1.3.2.4. Add 300μl Cell Suspension Solution and pipette up and down until the cells are suspended. **NOTE:** If using culture from a plate of overnight growth, add the loopful directly to the 300µl Cell Lysis Solution and vortex for 5-10 seconds.
- 1.3.2.5. Add 1.5μl Lytic Enzyme Solution and invert tube 25 times to mix.
- 1.3.2.6. Incubate sample at  $37^{\circ}$ C  $\pm$  1 for 30 minutes to digest cell walls.
	- **NOTE:** Inverting the samples occasionally during the incubation will facilitate and improve the lysis.
- 1.3.2.7. Centrifuge at 13,000 16,000 x g (10,000 11,500 rpm) for 1 minute to pellet the cells. Remove the supernatant.
- 1.3.2.8. Add 300μl Cell Lysis Solution to the cell pellet and gently pipette up and down to lyse the cells.
- 1.3.2.9. Incubate at  $80^{\circ}C \pm 1$  for 10 minutes.
- 1.3.2.10. Add 1.5µl RNase A Solution (4 mg/ml) to the cell lysate.

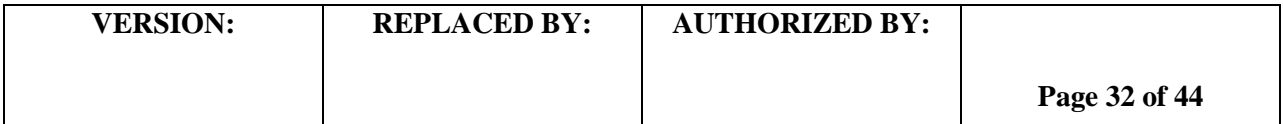

1.3.2.11. Mix the sample by inverting the tube 25 times and incubate at  $37^{\circ}$ C  $\pm$  1 for 1-2 hours.

#### **1.3.3. Protein precipitation**

- 1.3.3.1. Cool the sample to room temperature by placing on ice for 1 minute.
- 1.3.3.2. Add 100µl Protein Precipitation Solution to the cell lysate.
- 1.3.3.3. Vortex vigorously at high speed for 20 seconds to mix the Protein Precipitation Solution uniformly with the cell lysate (should form a white solution).
- 1.3.3.4. Incubate on ice for 10 minutes.
- 1.3.3.5. Centrifuge at 14,000 x g (11,000 rpm) for 4 minutes. The precipitated proteins will form a tight pellet.
- 1.3.3.6. Transfer the supernatant containing the DNA (leaving behind the precipitated protein pellet) to a clean 1.5ml microfuge tube. Do not disturb the pellet!
- 1.3.3.7. Incubate on ice 5 minutes.
- 1.3.3.8. Centrifuge at 14,000 x g for 4 minutes.

#### **1.3.4. DNA Precipitation**

- 1.3.4.1. Pipette the supernatant containing the DNA into a clean 1.5 ml microfuge tube containing 300 µl of 100% Isopropanol (2-propanol).
- 1.3.4.2. Mix the sample by inverting gently 50 times.
- 1.3.4.3. Centrifuge at 14,000 x g (11,000 rpm) for 1 minute. The DNA pellet should be visible as a small white pellet.
- 1.3.4.4. Pour off the supernatant (Pellet may be loose so pour slowly and so as not to disturb the pellet) and add 300 µl 70% Ethanol (Optional: invert the tube several times to wash the DNA).
- 1.3.4.5. Centrifuge at 14,000 x g for 1 minute. Carefully pour off the ethanol. Pellet may be loose so pour slowly so as not to disturb the pellet.
- 1.3.4.6. Briefly spin down the tube again to bring the remaining ethanol to the bottom of the tube. Remove the remaining ethanol using a 100 µl pipette.
- 1.3.4.7. Allow the tube(s) to air dry for  $10 15$  minutes.

#### **1.3.5. DNA hydration**

1.3.5.1. Add 100 µl of 10 mM Tris-HCl pH 8.0, pipette up and down to remove DNA from the wall of the tube or dislodge the pellet. Keep in mind that the DNA may form a diffuse pellet along the tube wall.

> **OPTIONAL:** An aliquot of 10 mM Tris-HCl can be warmed briefly (approx. 1-2) minutes) in a  $65^{\circ}$ C  $\pm$  1 water bath.

**NOTE:** A 10 mM stock of Tris-HCl pH 8.0 can be obtained by adding 10 ml of 1M stock Tris-HCl to 900 ml of molecular grade water. All stocks of Tris-HCl should be stored at 2  $-8$ <sup>o</sup>C.

1.3.5.2. Rehydrate the DNA by incubating the sample(s) for  $1 - 1.5$  hours at  $65^{\circ}$ C $\pm$  1.

**OPTIONAL:** Pulse spin briefly to collect sample at the bottom of the tube.

**NOTE:** Samples can be left overnight at room temperature to facilitate rehydration. For long-term storage, keep DNA extracts at -15°C to -80° C.

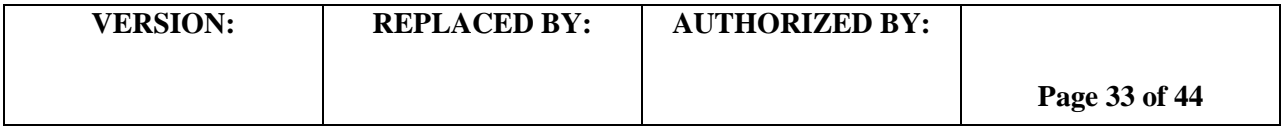

#### **DNA Clean & Concentrator-5 Kit Procedure**

#### **1. Before starting:**

- **1.1.** For the 25 prep kit: Add 24 ml 100% ethanol (26 ml 95% ethanol) to the 6 ml DNA Wash Buffer concentrate.
- **1.2.** For the 100 prep kit: Add 96 ml 100% ethanol (104 ml 95% ethanol) to the 24 ml DNA Wash Buffer concentrate.

#### **2. Procedure:**

**NOTE:** All centrifugation steps should be performed between  $10,000 - 16,000 \times g$  (9,000 – 11,500) rpm).

2.1. In a 1.5 ml microcentrifuge tube, add 2-5 volumes of ChIP DNA Binding Buffer to each volume of DNA sample1 (see table below). Mix thoroughly.

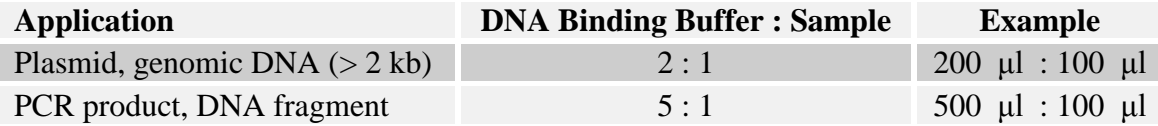

- 2.2. Transfer this mixture to a provided  $Z$ ymo-Spin Column<sup>1</sup> in a collection tube.
- 2.3. Centrifuge for 30 seconds and discard the flow-through.
- 2.4. Add 200 μl DNA Wash Buffer to the column. Centrifuge for 1 minute and repeat the wash step.
- 2.5. Add 20 μl of 10 mM Tris-HCl pH 8.0 directly to the column matrix (do not touch the filter with the pipette tip).
- 2.6. Incubate at room temperature for one minute.
- 2.7. Transfer the column to a 1.5 ml microcentrifuge tube and centrifuge for 30 seconds to elute the DNA.
- 2.8. Repeat steps 2.5 2.7 eluting into the same microcentrifuge to obtain a final DNA sample volume of 40 μl.
- 2.9. The DNA is now ready for library preparation.

1 The sample capacity of the column is 800 μl. It may be necessary to load and spin a column multiple times if a sample has a volume larger than 800 μl.

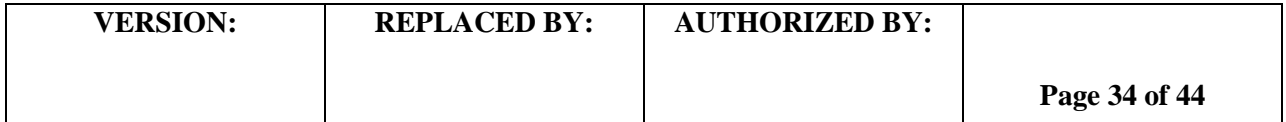

#### **MiSeq Sample Plate and Sample Sheet Setup**

#### **1. Creating a MiSeq Sample Plate**

- 1.1. Open Illumina Experiment Manager (IEM icon on the MiSeq screen.)
- 1.2. Choose "Create Sample Plate"
- 1.3. Select the appropriate Sample Prep Kit and push "Next" (e.g. NexteraXT)
- 1.4. Name the plate in the following format: **Lab ID, Machine ID, Run Date.** For example, CDC\_MXXXX\_YYMMDD.
- 1.5. Select '2' for the number of index reads and push "Next".
- 1.6. Under the 'Plate' tab, start in position A01 and enter the first sample ID, the ID used will be the anonymized code for each isolate that will be provided by PulseNet CDC database managers, it will be a wgs id that contains a letter code PNUSA, a letter is signify organism (*Salmonella* (S), *E. coli* & *Shigella* (E), *Campylobacter* (C), *Listeria* (L), *Vibrio* (V) and then a 6 digit number (i.e. PNUSAS123456).
- 1.7. Repeat step 1.6 for all samples, entering the information in the wells corresponding to their positions in the Initial DNA Dilution worksheet.
- 1.8. Assign indices for all samples by selecting "Indices" from the drop-down menu at the top left of the screen. For each sample, select the appropriate index from the drop-down menu in each cell. Repeat these steps for index 2.

**NOTE:** Refer to the Dual Indexing Principles and Pooling Guidelines for troubleshooting in the Illumina Nextera XT DNA Sample Preparation Guide (pg. 44).

- 1.9. Verify the layout by clicking on the "Table" tab.
- 1.10. Click Finish.
- 1.11. Save the Plate file as the Plate ID (e.g. CDC\_MXXXX\_YYMMDD).

#### **2. Creating a MiSeq Sample Sheet**

- 2.1. Open the Illumina experiment Manager (IEM icon on the MiSeq screen.)
- 2.2. Choose Create Sample Sheet.
- 2.3. Choose MiSeq and press "Next".
- 2.4. Select the appropriate category and application and then press the "Next" button
	- 2.4.1. Category: Other.
	- 2.4.2. Application: FastQ Only
- 2.5. On the Run Settings page, enter the following:
	- 2.5.1. Reagent Cartridge Barcode: provide plate ID (e.g. CDC\_MXXXX\_YYMMDD)
	- 2.5.2. Sample Prep Kit: NexteraXT
	- 2.5.3. Index Reads: 2
	- 2.5.4. Experiment Name: Plate ID
	- 2.5.5. Investigator Name: Initials of technician(s) performing the run
	- 2.5.6. Description: leave blank if desired (not required)
	- 2.5.7. Cycle Reads: For the 300 cycle kit, set at 151 x 151; for a 500 cycle kit, set at 251 x 251
	- 2.5.8. Leave all other settings as default.

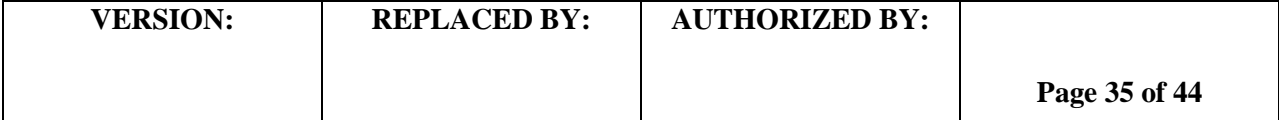

- 2.6. Verify that the "use adapter trimming" box is checked (right side of screen) and push "Next".
- 2.7. On the Sample Selection Page, click on "Select Plate".

**NOTE:** If this option is not displayed, uncheck the "Maximize" box at the top right-hand side of the screen.

- 2.8. Find the plate ID from the directory in the new pop-up window.
- 2.9. Highlight the correct plate and select "Open".
- 2.10. Click the "Select All" button at the bottom left-hand side of screen.
- 2.11. Click "Add Selected Samples".
- 2.12. Verify the successful addition of all desired samples to the Sample Sheet in the Samples "To Include In the Sample Sheet Field" window on the right-hand side of the screen.
- 2.13. Verify the Sample Sheet is 'valid' by checking for the green "Valid" status in the Sample Sheet Status field on the right-hand side of the screen.
- 2.14. Click "Finish".
- 2.15. Save the Sample Sheet using the Plate ID (e.g. CDC\_MXXXX\_YYMMDD). Select No when prompted to view the sheet in Excel.

#### **3. Exporting a MiSeq Sample Sheet from the Nextera XT Library Prep Workbook**

- 3.1. After completing the Initial Dilution Page, select the Sample Sheet tab in the Nextera XT Library Prep Workbook.
- 3.2. Check each field in the Sample Sheet to ensure that all of the data has been accurately populated. Only the Description (following Assay) and Sample\_Project fields will not be filled. **NOTE:** The index sequences are populated from the Indices tab. Do not modify or delete this tab.
- 3.3. To export the Sample Sheet, open the File menu option and select Export.
- 3.4. Select the Change File Type option
- 3.5. Select CSV (Comma delimited) under Other File Types submenu.
- 3.6. Click Save As and save to desired file folder location using the Plate ID as the filename (e.g. CDC\_MXXXX\_YYMMDD).
- 3.7. Click OK to save only the active sheet, and Yes in the following window to keep using the CSV format.
- 3.8. Copy the CSV file to a flash drive.
- 3.9. Transfer this file to the Illumina Experiment Manager (IEM) by opening the software and selecting Edit Sample Sheet or copying it to the appropriate Sample Sheet folder on the D drive.
- 3.10. In the new window copy and paste the CSV file among the list of other sample sheets and select Open.
- 3.11. In the Run Settings window, verify that all information is correct. Enter the Plate ID as the Experiment Name and check the "Use adapter trimming" box (right side of screen). Click Next.
- 3.12. Verify the Sample Sheet is valid by checking for the green "Valid" status in the Sample Sheet Status field on the left-hand side of the screen.
- 3.13. Click Finish.
- 3.14. Save the Sample Sheet using the same Plate ID (e.g. CDC\_MXXXX\_YYMMDD).
- 3.15. Click Yes to overwrite the previous file.
- 3.16. Select No when prompted to view the sheet in Excel.

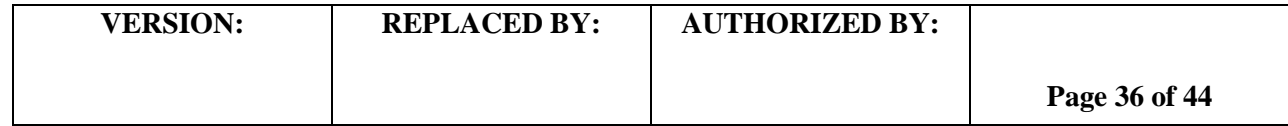

#### **LABORATORY STANDARD OPERATING PROCEDURE FOR PULSENET NEXTERA XT LIBRARY PREP AND RUN SETUP FOR THE ILLUMINA MISEQ**

#### **CODE: PNL32** Effective Date:

02 09 15

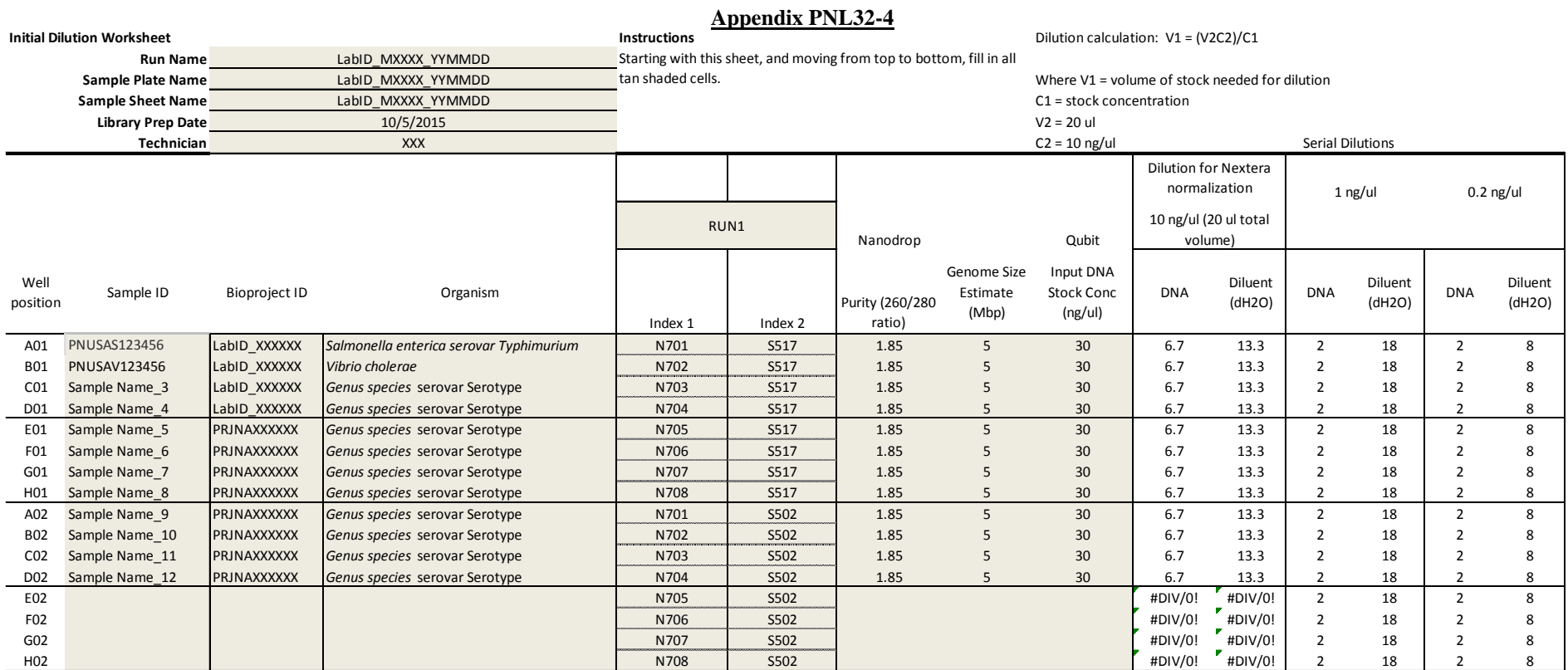

NOTE: All sample names will end with run name (eg. 2012K-0644\_1-CDC\_M947\_151022)

Notes:

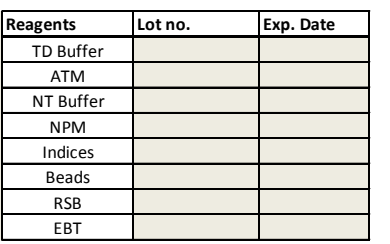

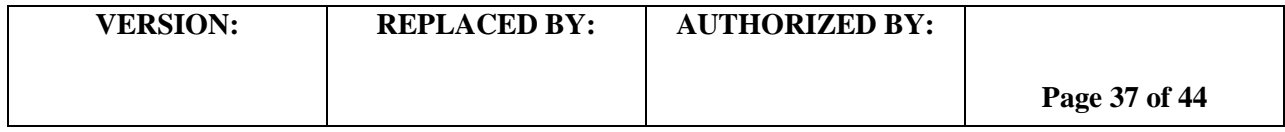

#### **LABORATORY STANDARD OPERATING PROCEDURE FOR PULSENET NEXTERA XT LIBRARY PREP AND RUN SETUP FOR THE ILLUMINA MISEQ**

### **CODE: PNL32**

Effective Date: 02 09 15

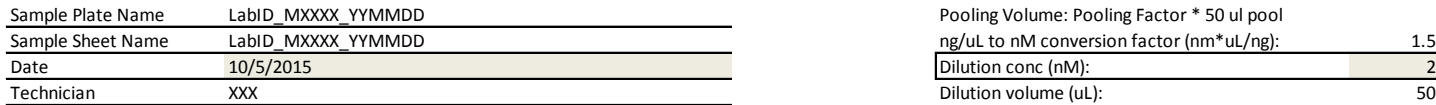

NOTE: All sample names should end with Plate ID (eg. 2012K-0644\_1-M947-13-001)

#### **Appendix PNL32-5**

**Normalization and Pooling Worksheet** Pooling **Proportion** Pooling Factor: Proportion of sample genome size relative to total DNA load Pooling Volume: Pooling Factor \* 50 ul pool

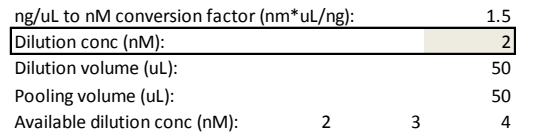

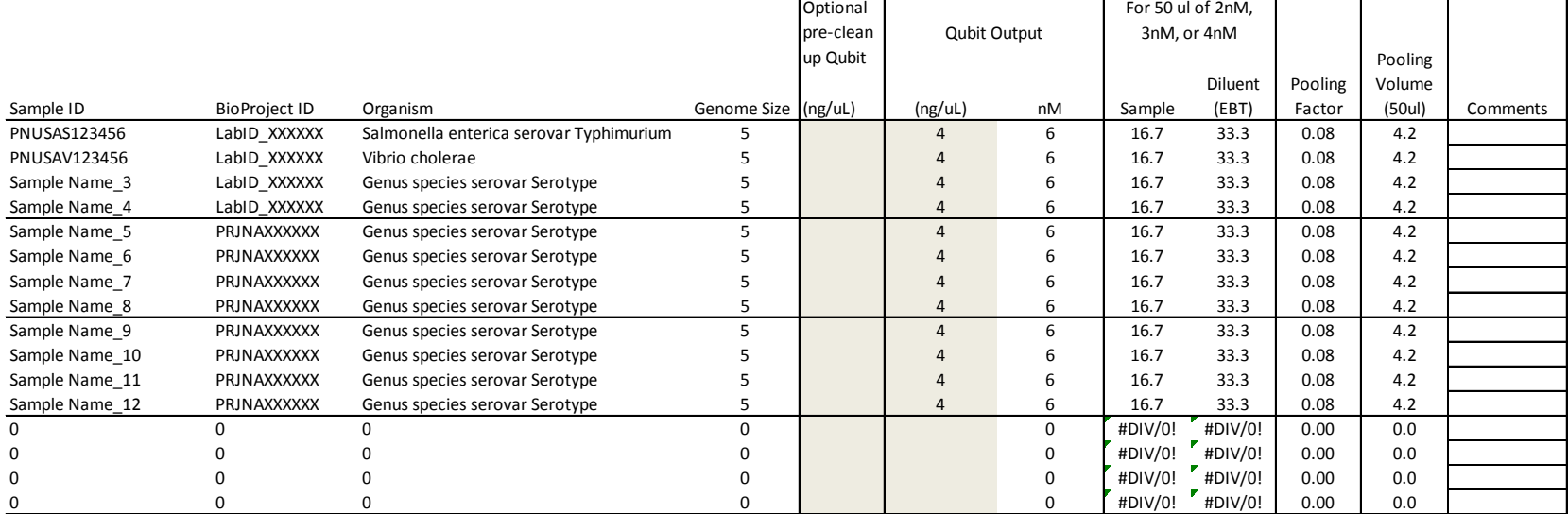

Total DNA load 60

NOTE: pooling volume factors in genome size contribution to overall DNA load

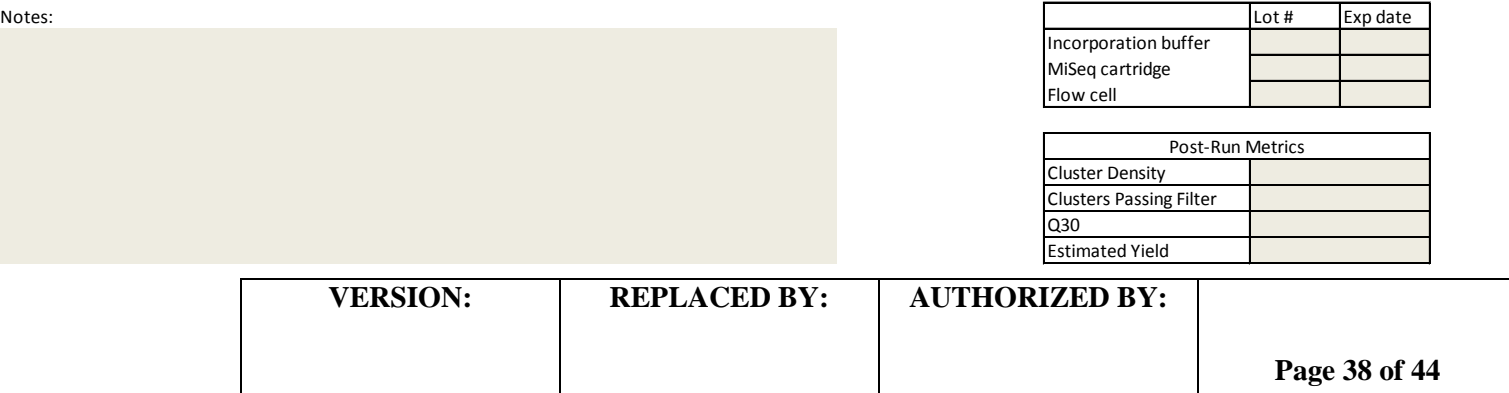

#### **Thawing and Storing Thawed MiSeq cartridges**

#### 1. **Overnight thawing method (preferred)**

- 1.1. Remove cartridge from freezer and place at  $2 8$  °C in original packaging.
- 1.2. Just before use, invert the cartridge several times and gently tap it on the bench to mix and reduce air bubbles in the reagents.

**NOTE:** The cartridge can be kept thawed for up to seven days at  $2 - 8^{\circ}$ C, though it is recommended to use the thawed cartridge within 24 hours.

#### **NOTE2: Once the cartridge is thawed it cannot be refrozen.**

#### 2. **Rapid thawing method**

2.1. Place the reagent cartridge in a large ice bucket containing enough room temperature deionized water to submerge the base of the reagent cartridge up to the water fill line printed on the reagent cartridge.

#### **NOTE: Do not allow the water to exceed the maximum water line or allow the top of the cartridge to get wet.**

2.2. Allow the reagent cartridge to thaw in the room temperature water bath until completely thawed. **NOTE**: Water can be changed every 15 – 20 minutes to expedite thawing. The cartridge takes approximately 1 hour to thaw at room temperature and once thawed can be stored on ice or at  $2 -$ 8 ° C for up to 24 hours.

#### **NOTE**: **Once the cartridge is thawed it cannot be refrozen.**

3. Just before use, invert the cartridge several times and gently tap it on the bench to mix and reduce air bubbles in the reagents.

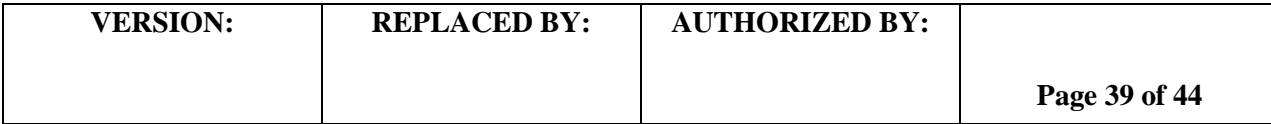

#### Addition of PhiX Control

#### **1. Procedure**

**NOTE:** If using a previously prepared PhiX denatured dilution, proceed to Step 8.

- 1.1. Combine the following volumes to dilute the PhiX library to 2 nM:
	- 1.1.1. 10 nM PhiX library  $(1 \mu l)$
	- 1.1.2. EBT (4 µl)
- 1.2. Add 400 ml of molecular-grade water to a 100 µl aliquot of 1 N NaOH to obtain a 0.2 N solution.
- 1.3. Combine the following volumes of 2 nM PhiX library and 0.2 N NaOH in a microcentrifuge tube to result in a 1 nM PhiX library:
	- 1.3.1. 2 nM PhiX library  $(5 \mu l)$
	- 1.3.2. 0.2 N NaOH (5 µl)
- 1.4. Discard the remaining dilution of 0.2 N NaOH.
- 1.5. Vortex briefly to mix the 1 nM PhiX library solution.
- 1.6. Centrifuge the PhiX solution briefly at 200-280 x g.
- 1.7. Incubate for 5 minutes at room temperature to denature the PhiX library into single strands.
- 1.8. TIME SENSITIVE: Add the following volume of pre-chilled HT1 to the tube containing denatured PhiX library to result in a 20 pM PhiX library:
	- 1.8.1. Denatured PhiX library (10 µl)
	- 1.8.2. Pre-chilled HT1 (490 µl)
- 1.9. Label, date and initial the microcentrifuge tube. Denatured 20 pM PhiX libraries may be stored up to three weeks at  $-15^{\circ}$  to  $-25^{\circ}$ C.
- 1.10. Dilute the denatured 20 pM PhiX library to 8 pM as follows:
	- 1.10.1. 20 pM denatured PhiX library  $(40 \mu l)$
	- 1.10.2. Pre-chilled HT1 (60 µl)
- 1.11. Determine percentage PhiX (N%) to add to run. If troubleshooting a library preparation, the 1- 10% is appropriate, if troubleshooting a MiSeq instrument issue, then 5% or above (also depending on Illumina tech support guidance) is appropriate. If using PhiX routinely in every run, then 1% is recommended.
- 1.12. Combine N x 10 $\mu$ l of 8 pM PhiX with 1000 (N x 10)  $\mu$ l of the diluted denatured 10 pM sample library.
	- 1.12.1. For example, for a 1% PhiX addition, add 10 µl of 8 pM PhiX to 990 µl of denatured 10 pM sample library.
- 1.13. Set PhiX-spiked pooled library aside on ice until you are ready to load it onto the MiSeq reagent cartridge.

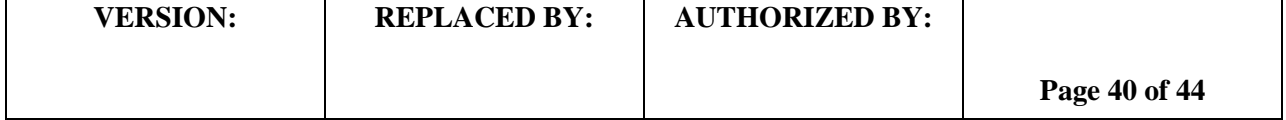

#### **Performing a Maintenance Bleach Wash**

- **1.** When performing a weekly post-run bleach (Sodium hypochlorite) wash prepare a fresh dilution of bleach solution using molecular grade water and sodium hypochlorite (there are several options for bleach solutions with varying percentages of chlorine, see the appropriate dilutions for 4%, 6%, and 8.25% below). Bleach may be used for specific applications to reduce carry-over of nucleic acid from previous runs.
	- 1.1. Refer to the table below to make the serially diluted bleach solutions. The second dilution (0.01%) should be made in a MiSeq wash tube/wash reservoir (Figure 1, Item A).

**NOTE:** Contact Illumina Tech Support for information on obtaining wash tubes. **NOTE2: A fresh dilution of bleach should be prepared before each wash.**

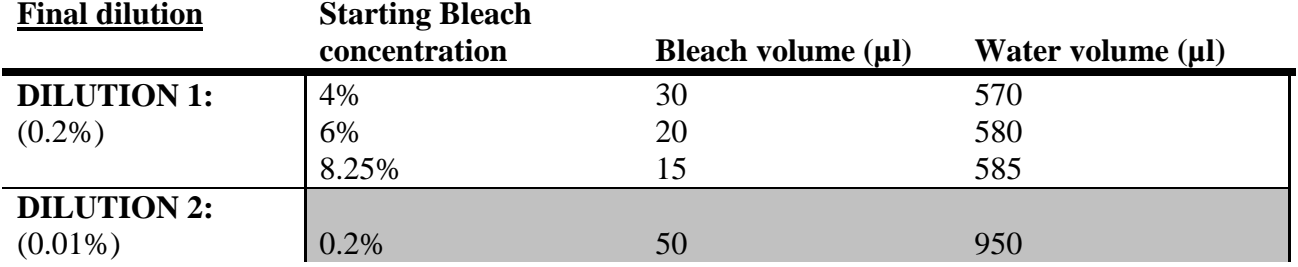

- 1.2. Perform this wash as weekly maintenance by accessing the Post-run Wash option from the Illumina MiSeq home screen > Perform Wash or as the post-run wash following a sequencing run.
	- 1.2.1. In the following screen select the Perform Post-Run Wash option, and then select Start Wash on the next screen.
	- 1.2.2. Open the reagent compartment door and then chiller door to access the wash tray.
	- 1.2.3. Remove the wash tray and empty the left over wash solution (0.5% Tween 20) into the sink.
	- 1.2.4. Insert the wash tube into position 17 in the wash tray until the neck is flush with the tray (Figure
		- 1, Item B), and fill the remaining reservoirs with 0.5% Tween 20 wash solution.

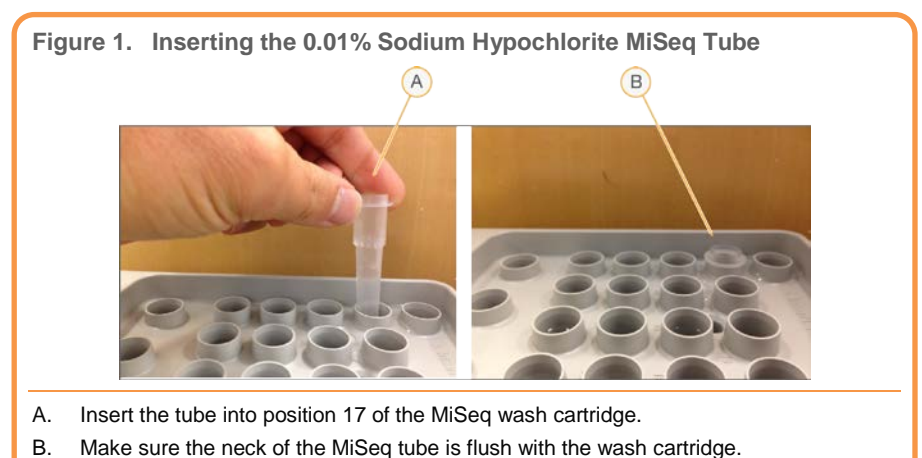

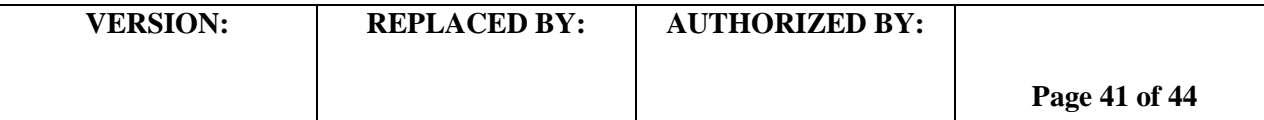

- 1.2.5. Slide the wash cartridge into the reagent chiller until it stops and close the reagent chiller door.
- 1.2.6. Make sure to select the box to "Perform optional template line wash".
- 1.2.7. In the reagent compartment, raise the sipper handle, remove the PR2 bottle and replace with the MiSeq wash bottle containing 0.5% Tween 20.
- 1.2.8. Remove the liquid waste receptacle and dispose of contents in the formamide waste bottle.
	- **1.2.8.1. NOTE: All liquid that accumulates in the MiSeq waste bottle should be disposed of as formamide waste, including liquid from wash cycles. All formamide waste bottles must be clearly labeled with contents, date of first use, and date of final use. Waste must be stored in designated, clearly labeled waste disposal site.**
- 1.2.9. Return the liquid waste receptacle to the reagent compartment, lower the sipper arm, and close the reagent compartment door.
- 1.2.10. Select Next to begin the wash.
- 1.2.11. Once the 20 minute Post-run wash is complete, select "Done" on the screen to return to the MiSeq Control software home screen.
	- 1.2.11.1. **OPTIONAL:** A post-run wash with 0.5% Tween 20 wash solution should be performed directly following the post-run bleach wash to ensure all bleach is removed from the template line.
	- 1.2.11.2. To perform a post-run wash following a bleach wash:
		- 1.2.11.2.1. From the home screen select Perform Wash > Perform Post-Run Wash.
		- 1.2.11.2.2. Select Start Wash.
		- 1.2.11.2.3. Remove the wash tray from the reagent chiller and the wash tube from Position 17.
		- 1.2.11.2.4. Refill all reservoirs, including Position 17, in the tray with 0.5% Tween 20 wash solution.
		- 1.2.11.2.5. Raise the sipper arm and remove the waste receptacle. Dispose of the contents in the waste bottle, return the waste receptacle to the reagent compartment, and lower the sipper arm.
		- 1.2.11.2.6. Select Next to begin the wash.
		- 1.2.11.2.7. Once the wash is complete, the flow cell, wash bottle, and liquid waste receptacle should remain in place until the next sequencing run is to be performed.

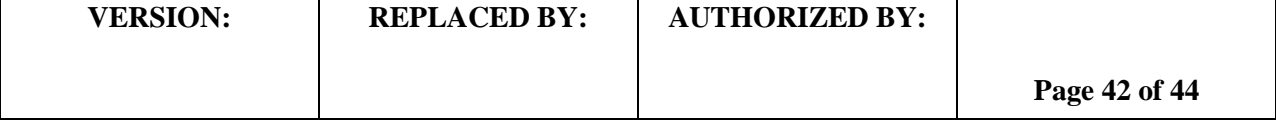

#### **Requeueing a Run for Analysis**

There are detailed instructions on how to requeue analyses from the MiSeq Reporter (MSR) interface and in BaseSpace in the respective software guides:

- Miseq Reporter Software Guide on page 10: [https://support.illumina.com/content/dam/illumina](https://support.illumina.com/content/dam/illumina-support/documents/documentation/software_documentation/miseqreporter/miseq-reporter-software-guide-15042295-e.pdf)[support/documents/documentation/software\\_documentation/miseqreporter/miseq-reporter-software](https://support.illumina.com/content/dam/illumina-support/documents/documentation/software_documentation/miseqreporter/miseq-reporter-software-guide-15042295-e.pdf)[guide-15042295-e.pdf](https://support.illumina.com/content/dam/illumina-support/documents/documentation/software_documentation/miseqreporter/miseq-reporter-software-guide-15042295-e.pdf)
- BaseSpace User Guide on page 55: [https://support.illumina.com/content/dam/illumina](https://support.illumina.com/content/dam/illumina-support/documents/documentation/software_documentation/basespace/basespace-user-guide-15044182-e.pdf)[support/documents/documentation/software\\_documentation/basespace/basespace-user-guide-15044182](https://support.illumina.com/content/dam/illumina-support/documents/documentation/software_documentation/basespace/basespace-user-guide-15044182-e.pdf) [e.pdf](https://support.illumina.com/content/dam/illumina-support/documents/documentation/software_documentation/basespace/basespace-user-guide-15044182-e.pdf)

#### 1. **Procedure**

#### 1.1. **Requeue a run Using MiSeq Reporter**

- 1.1.1. In order to apply the corrected or new analysis parameters to a run, a new sample sheet must first be created. To select a run to be re-queued with a new sample sheet, it is important that the input files are present in the analysis run folder. SampleSheet.csv, RTAComplete.txt, and RunInfo.xml must all be present.
- 1.1.2. In the analysis run folder (D:Illumina/MiSeq Analysis/"Recent run") delete the "QueueForAnalysis.txt" file.
- 1.1.3. Rename the old sample sheet (for example, "SampleSheet.csv.old") and paste the newly revised sample sheet in the analysis folder under the name "SampleSheet.csv".
	- 1.1.3.1. If correcting index assignment, the new sample sheet should have the corrected index pair assignments and corresponding index sequences.
- 1.1.4. Connect to MiSeq Reporter on the local computer by opening Internet Explorer. If MiSeq Reporter does not open with the launch of Internet Explorer, type in the search bar: http://localhost:8042/
- 1.1.5. Check the checkbox next to the run and Click "Requeue". The reanalysis will take roughly an hour.

#### **NOTE: MiSeq Reporter requires the following files which are generated during the sequencing run to perform secondary analysis or to requeue analysis: all \*.bcl, \*.filter, and \*.locs.**

1.1.6. The reanalyzed data (i.e. fastq files) will be stored in the "Basecalls" folder of the run analysis and output folders.

#### 1.2. **Fix Sample Sheet / Re-Run Workflow in BaseSpace**

**NOTE**: In order to requeue the analysis within BaseSpace, you must be the owner of the run. Additionally, **a corrected sample sheet and requeued run can only be submitted one time**.

1.2.1. The Fix Sample Sheet page can be reached in one of two ways:

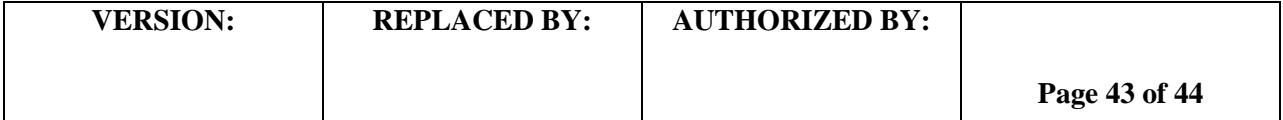

- 1.2.1.1. If the run is in a "Needs Attention" state, then the run can be opened and the Fix Sample Sheet option selected.
- 1.2.1.2. Or you can navigate to a run, select the More drop-down list, and select Fix Sample Sheet.
- 1.2.2. Once the **Fix Sample Sheet** page opens, any errors BaseSpace has detected should be shown above the black sample sheet editor.
- 1.2.3. There are two options depending on the complexity of the change:
	- 1) The easier fix is editing the sample sheet in the Sample Sheet Editor. BaseSpace will validate the sample in real-time as you edit.
	- 2) The more complex option is using the Illumina Experiment Manager (IEM).
		- a. The original sample sheet can be imported and edited or a new sample sheet can be generated.
		- b. Copy and paste the updated or new sample sheet into the Sample Sheet Editor in BaseSpace.
		- c. BaseSpace will validate the sample sheet and display any issues above the sample sheet editor.
- 1.2.4. When the new or revised Sample Sheet is valid, click the Queue Analysis button. BaseSpace will start analyzing the run using the new sample sheet.

**NOTE:** Only valid sample sheets will be used for reanalysis. If the sample sheet is invalid, the Queue Analysis button will not be available.

- 1.2.5. If **fixing index assignment**, **the Prep Tab** can be used to change indices and regenerate fastq files for samples that have already been sequenced.
	- 1.2.5.1. Proceed to the run with the incorrect index assigments and click the Run Settings button in the navigation task pane.
	- 1.2.5.2. At the bottom of the page click the pool.
	- 1.2.5.3. Click the Plate ID of the plate, then click Edit.
	- 1.2.5.4. Correct the index in the dropdown menu.
	- 1.2.5.5. Navigate to the affected run and select Generate FASTQ Files from the More dropdown menu.
	- 1.2.5.6. BaseSpace will start to regenerate the fastq files with the corrected indices. The new fastq files will be added to the sample list and can be identified by the date.

**NOTE:** This option cannot be used for runs that are not set up with the Prep tab or where the wrong library prep kit was selected in the Prep tab.

**ATTENTION:** MSR and BaseSpace will requeue a new sample sheet independent of each other. If a new sample sheet is requeued with MSR, it will not update the information on BaseSpace. If the one reanalysis attempt has already been used and you want to update the run data on BaseSpace, a new sample sheet can be sent to Illumina Technical Support and they will make the changes on BaseSpace. Along with the request, send the Run ID information, which is the name of the folder for that run. The request file is only valid for 7 days.

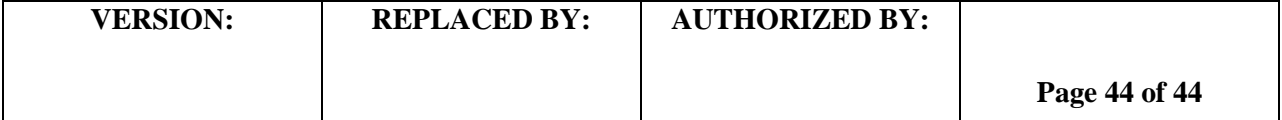